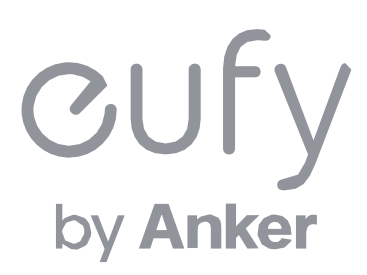

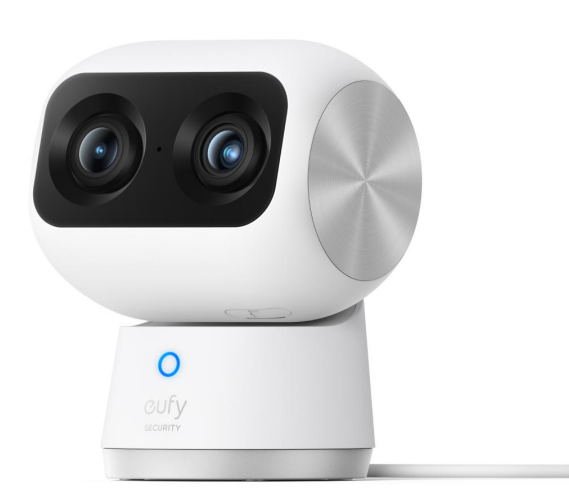

#### **Eufy Security S350 Indoor Cam**

アプリ操作ガイド

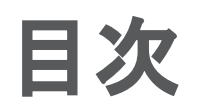

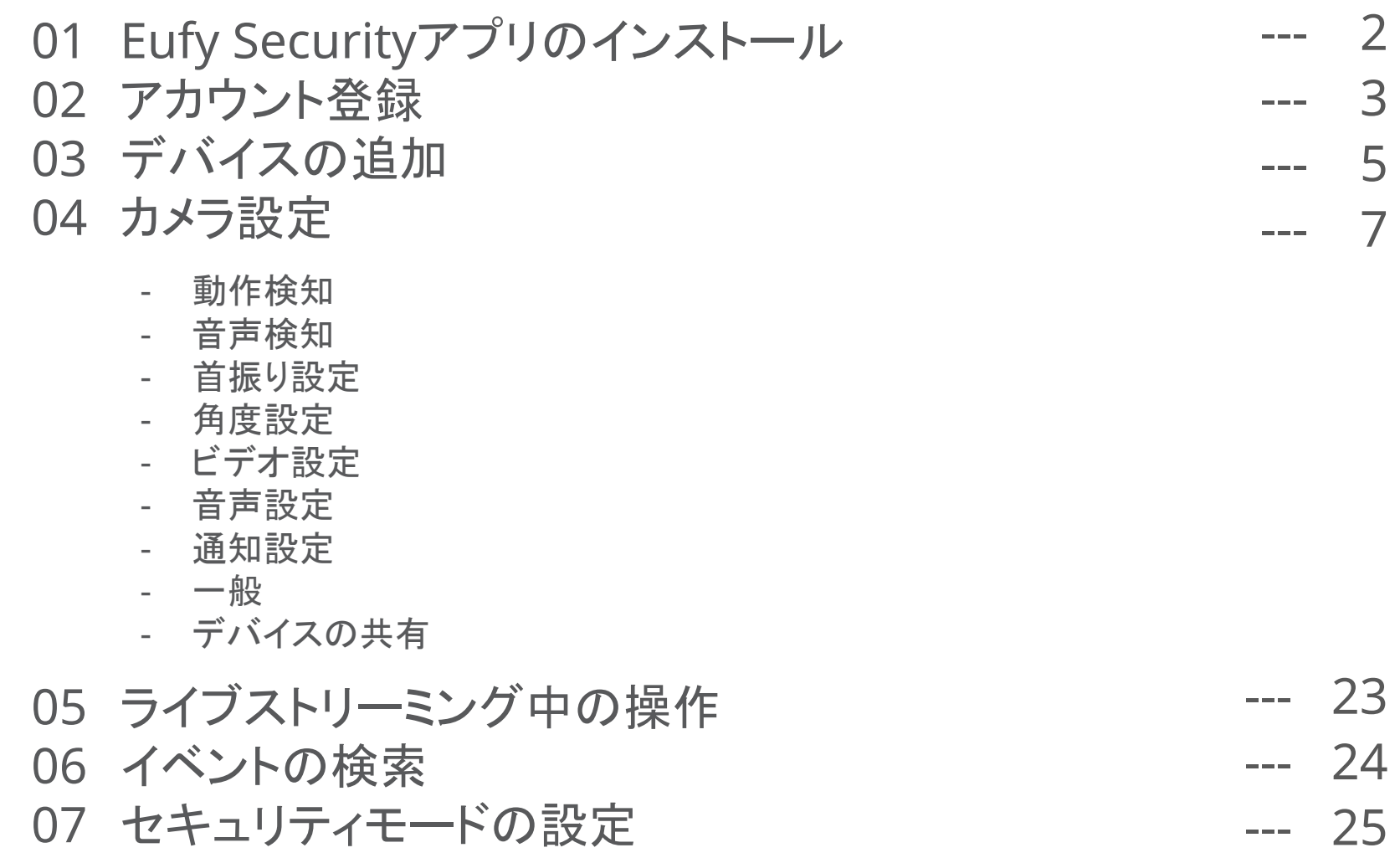

01

#### **01** Eufy Securityアプリのインストール

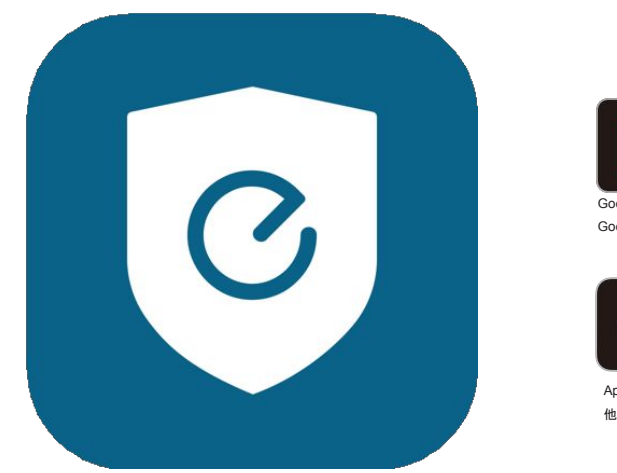

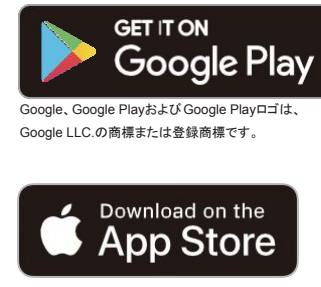

AppleおよびAppleのロゴは米国および 他の国々で登録された Apple Inc.の商標です。

App Store (iOS機器) またはGoogle Play (Android機器) からEufy Securityアプリをインストールしてください。 他のAnkerアプリのアカウントをお持ちでない方は、アカウントをご作成の上、ログインしてください。

#### アカウント登録 **02**

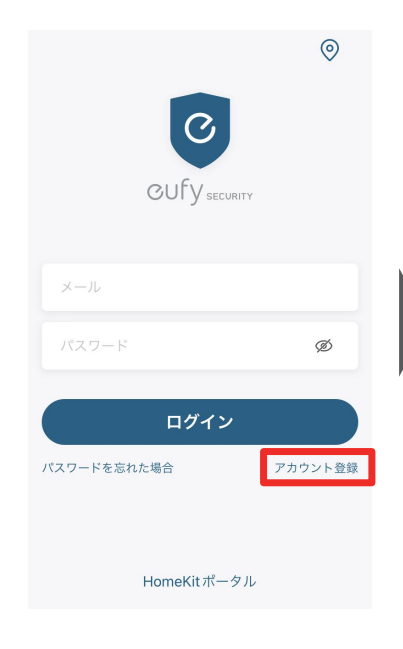

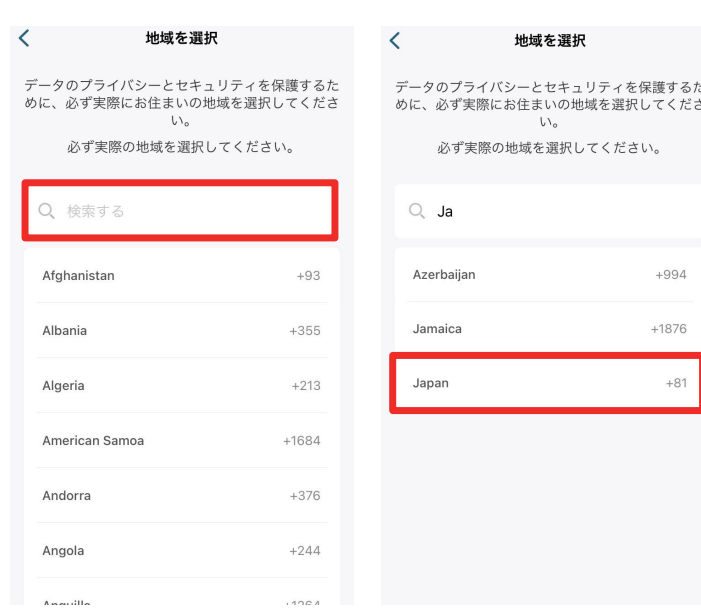

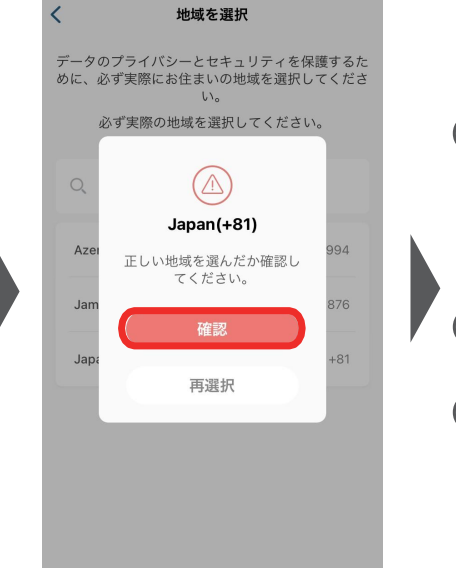

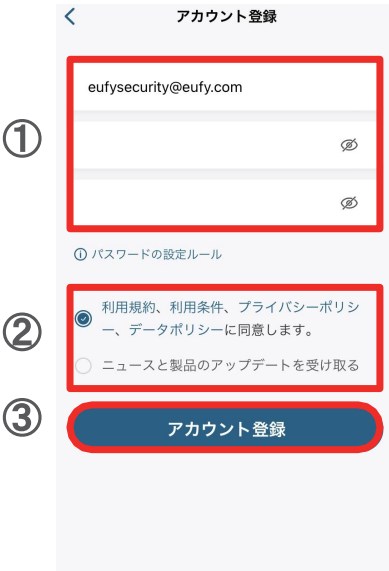

Eufy Securityアプリを開き、 ログイン画面の右下にある 「アカウント登録」をタップしま す。

※ 既にアカウントをお持ちの 方は通常通りログインし、「 3. デバイスの接続」へお進みく ださい。

地域として「Japan」と入力し、選択し ます。

「確認」をタップします。 のアカウント登録画面で、 メールアドレスと任意のパス ワードを入力します。 注) パスワードは、パスワードの設 定ルールに従ってください。 目のマークをタップすると、入力した文 字が表示されるようになります。

> ② 規約を読み、同意する場合 はチェックを入れます。

3「アカウント登録」をタッ プします。

03

# **02** アカウント登録

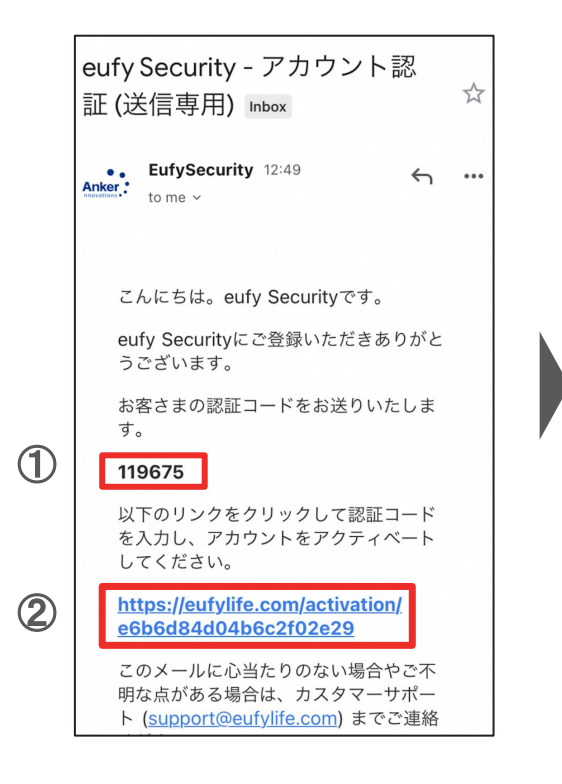

① 認証メールが届いたら、メー ル本文に記載されている認証 コード (数字6桁) を確認 / コ ピーします。

② 同じメール本文中に記載され ているURLをクリックし、Eufyサ イトにジャンプします。

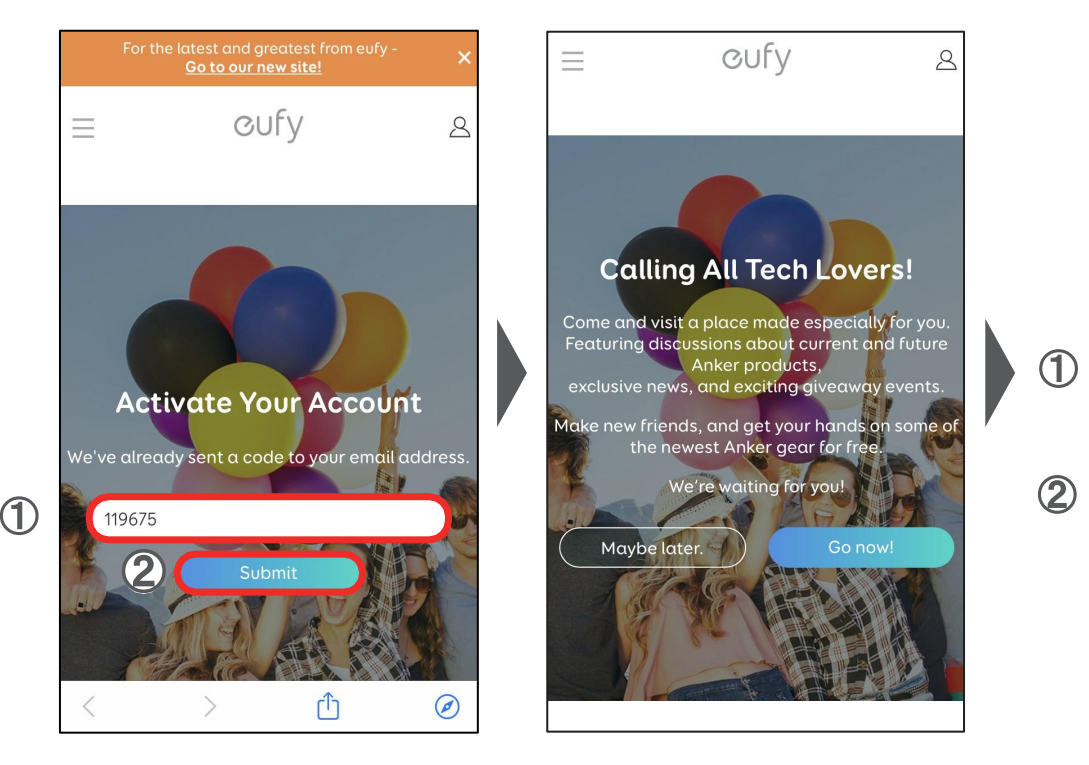

① サイト中の入力フォームに、 認証コードを入力/ペーストしま す。

② 「Submit」をタップします。 これで、アカウントの認証は完了 です。

「Submit」をタップした後に上記 の画面が表示されますが、何も せずにページを閉じます。

CUFV

**Calling All Tech Lovers!** 

Anker products,

 $\beta$ 

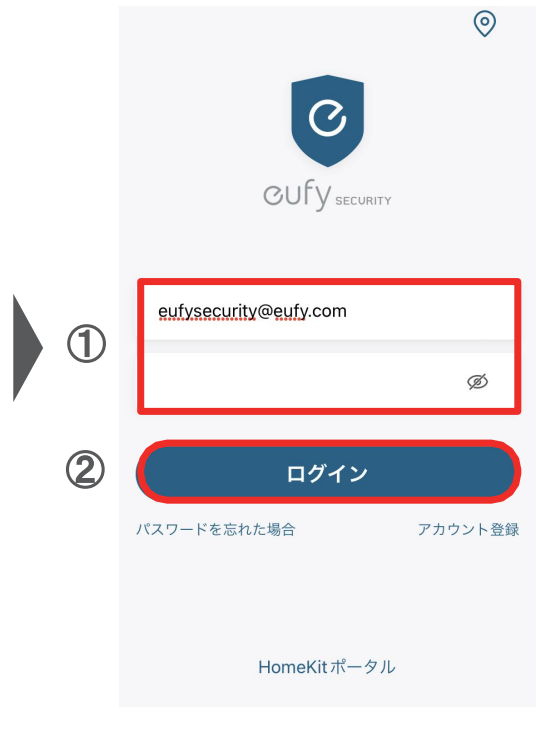

① Eufy Securityアプリに戻り、 ログイン画面でメールアドレスと パスワードを入力します。

② 「ログイン」をタップします。

# **03** デバイスの追加

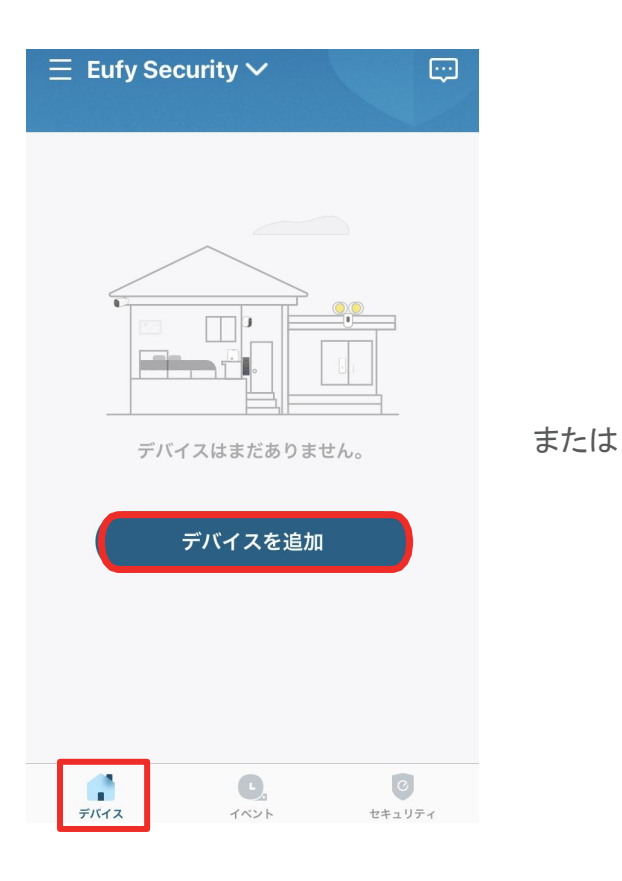

デバイスタブを開き、「デバイスを 追加」をタップします。

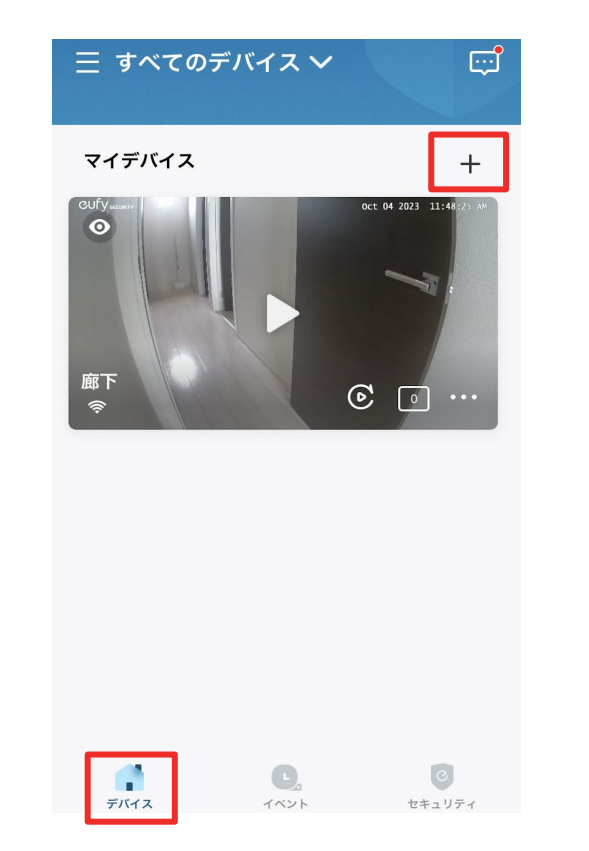

既にデバイスを接続されている方 Indoor Cam S350を選択します。 は、右上の「+」マークをタップし て、デバイス追加画面を表示させ ます。

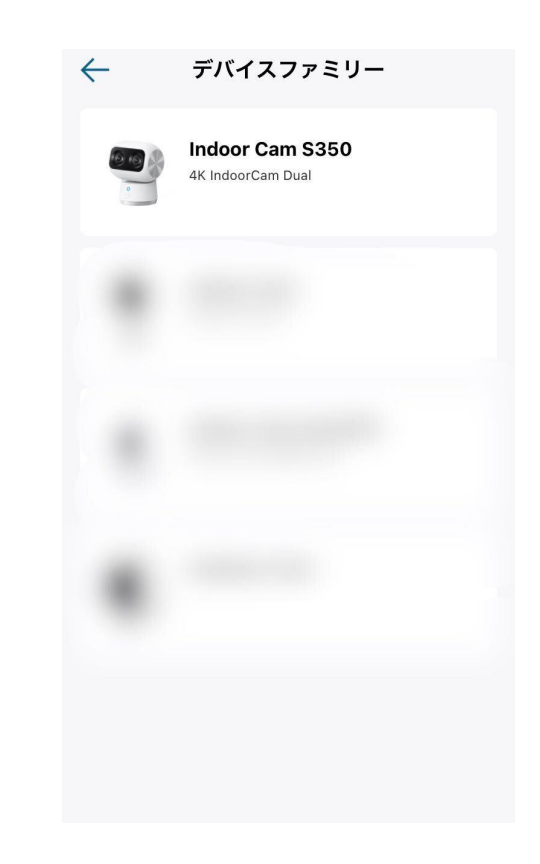

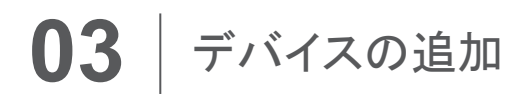

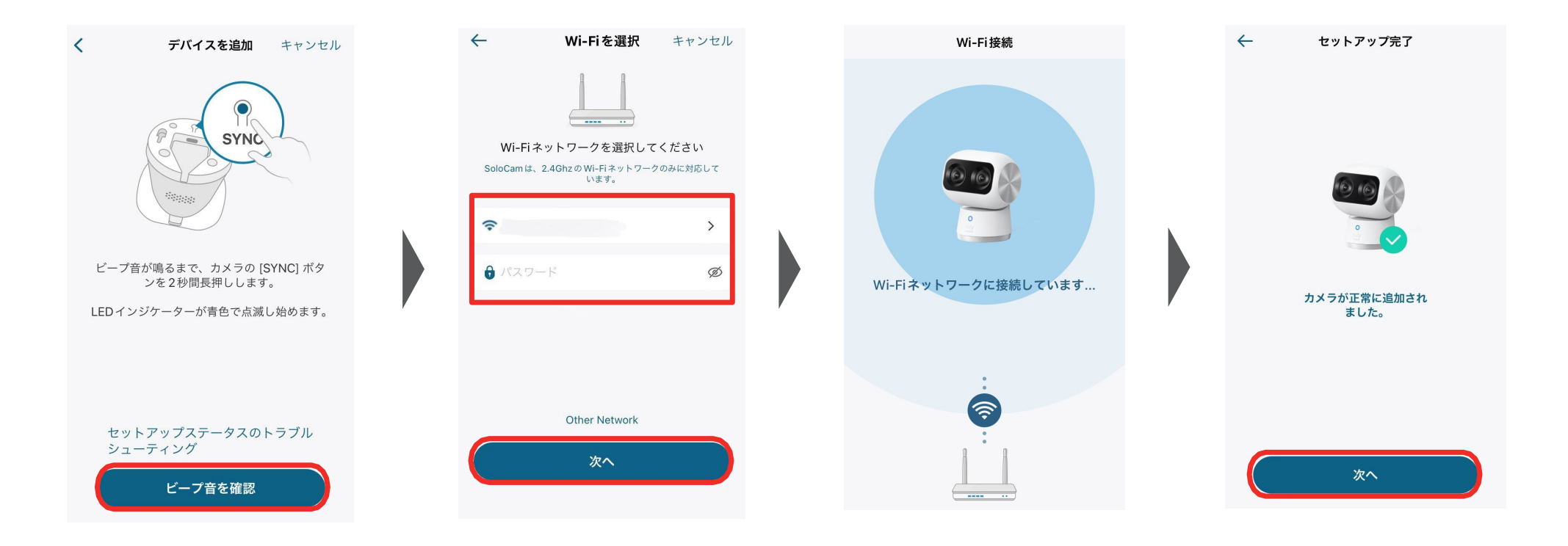

底面にあるSYNCボタンをビー プ音が聞こえるまで長押し、聞 こえたら「ビープ音を確認」を タップします。

Wi-Fiネットワークを選択し、 Wi-Fiのパスワードを入力した ら、「次へ」をタップします。

音声ガイダンスが流れます。接続が完了したらが「次へ」をタップ します。

# ■ 1メラ設定

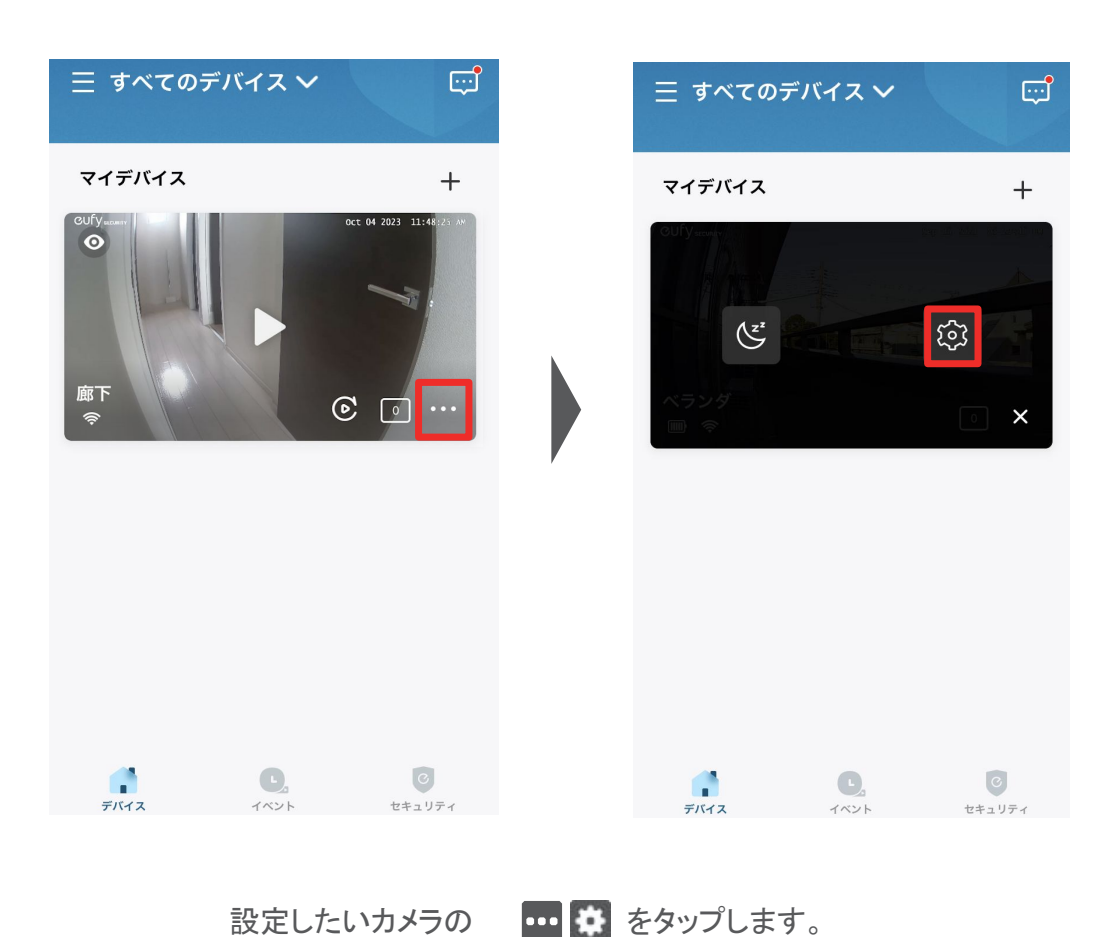

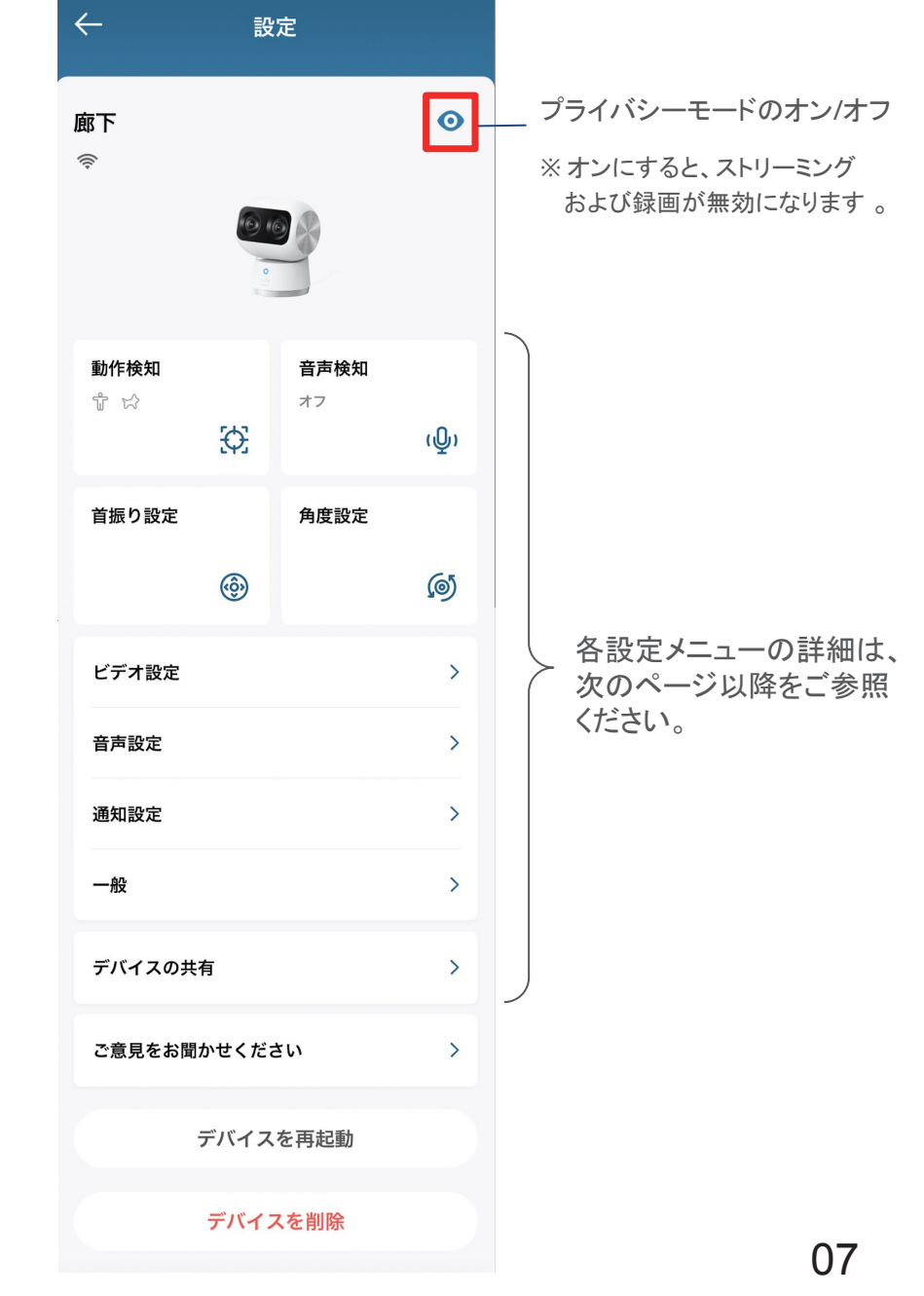

# **04 カメラ設定 - 動作検知**

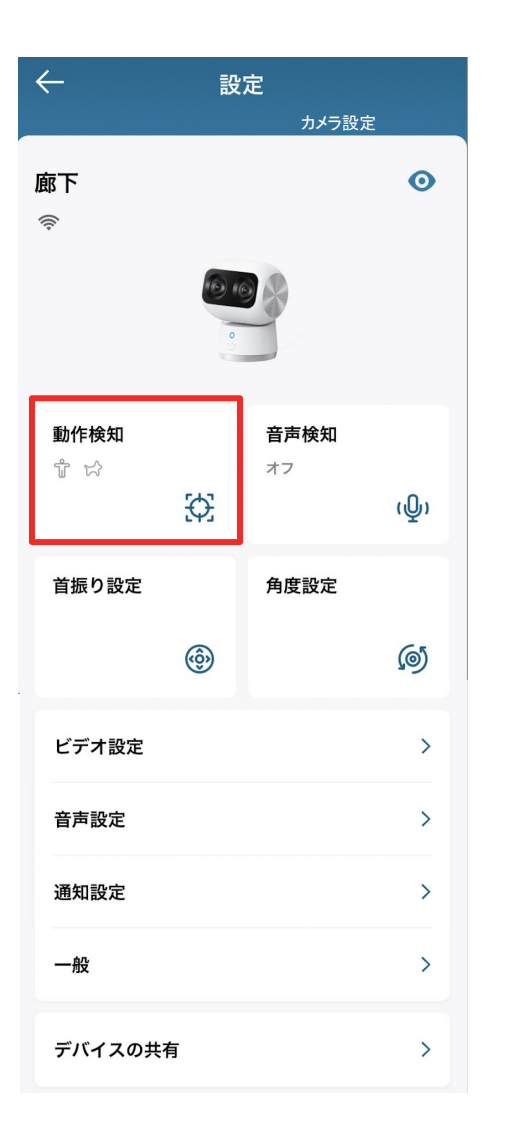

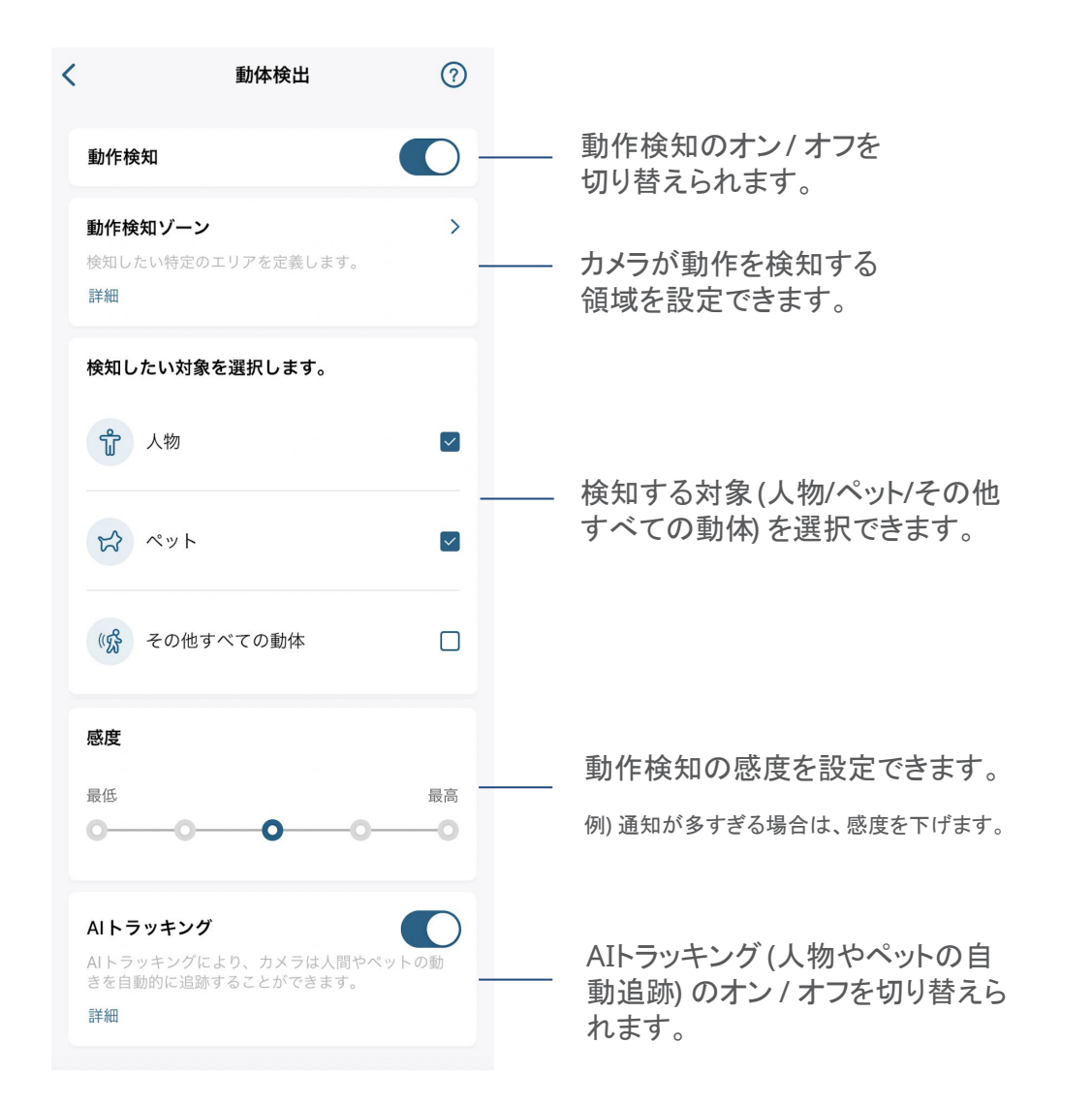

## **04 カメラ設定 -音声検知**

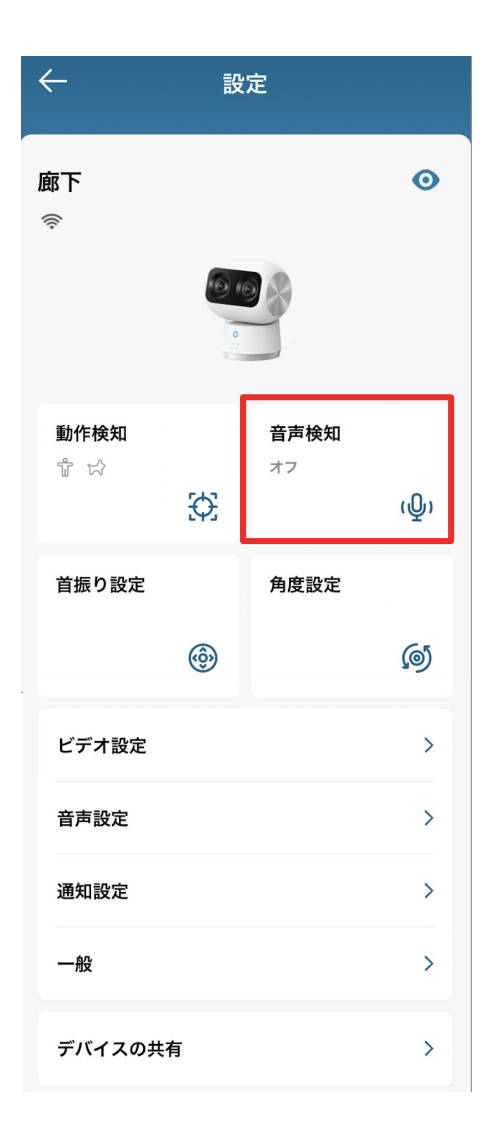

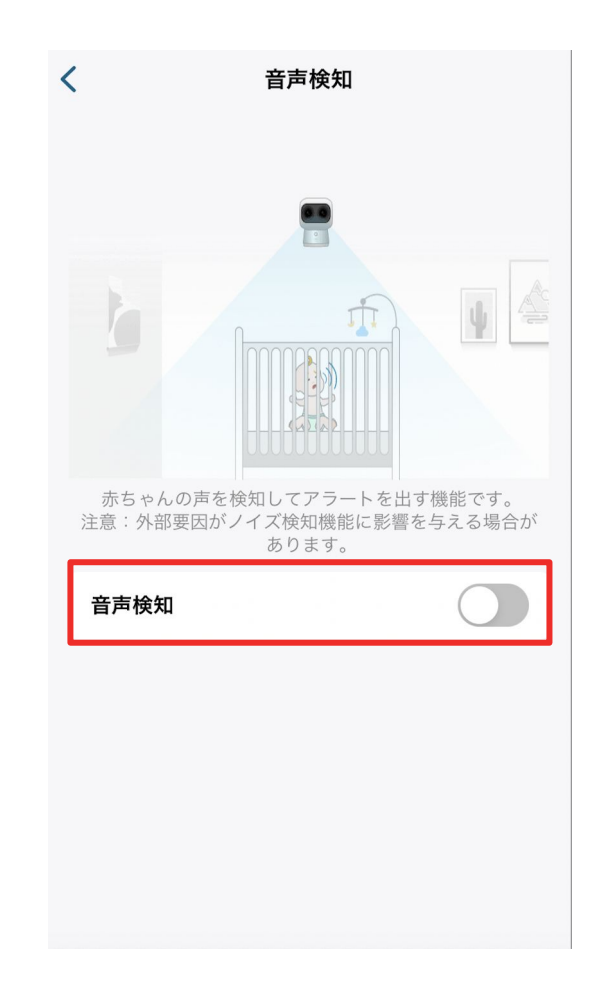

音声検知をオンにすると、赤ちゃんの泣き声を 含むあらゆる音声を検知します。

音声検知 | カメラの音声検知に関する設定を行います。 09

#### 04 カメラ設定 - 首振り設定 (首振り速度)

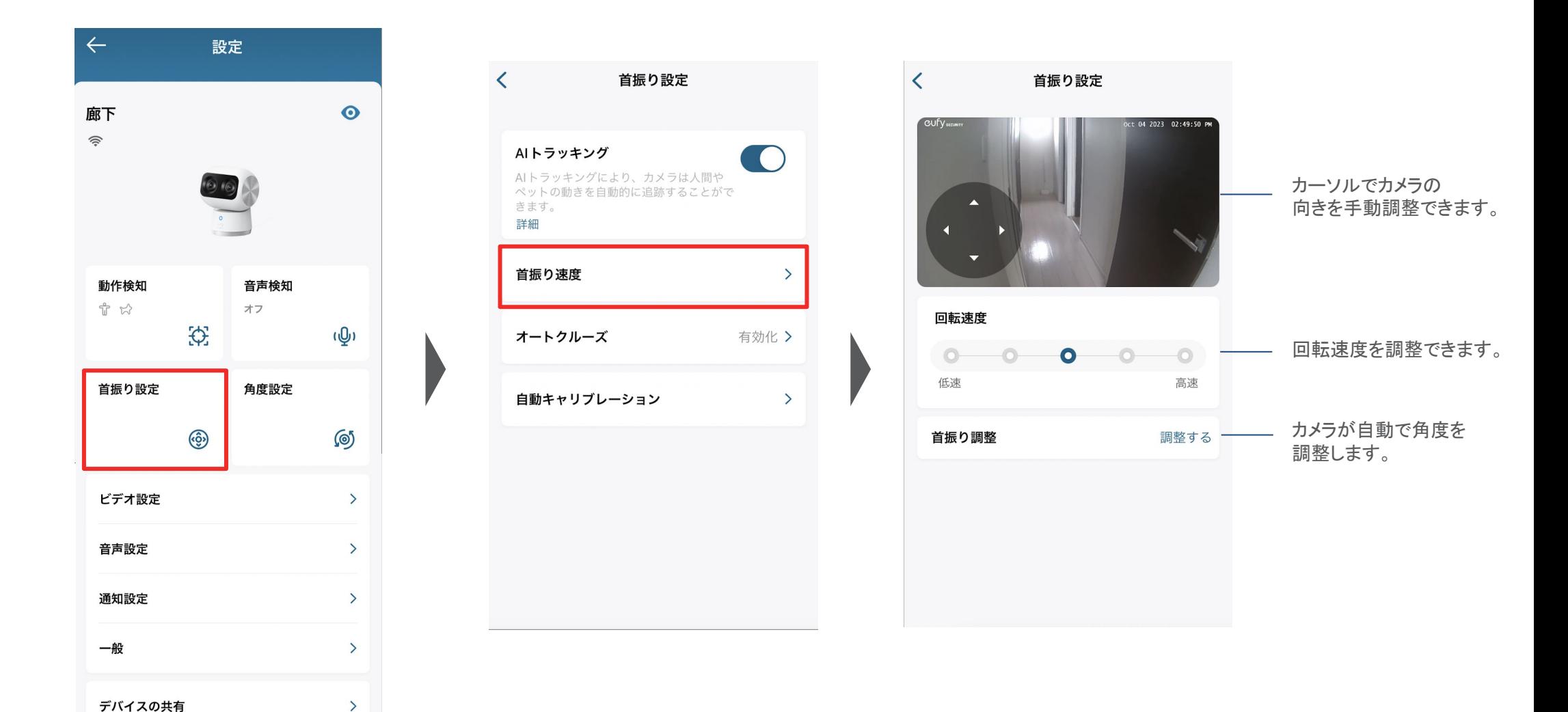

設定を行います。

首振り設定 | カメラの首振りに関する インディング インディング 首振り速度 | 回転速度や角度の調整を行います。 インディング 10

### **04 | カメラ設定 - 首振り設定 (オートクルーズ)**

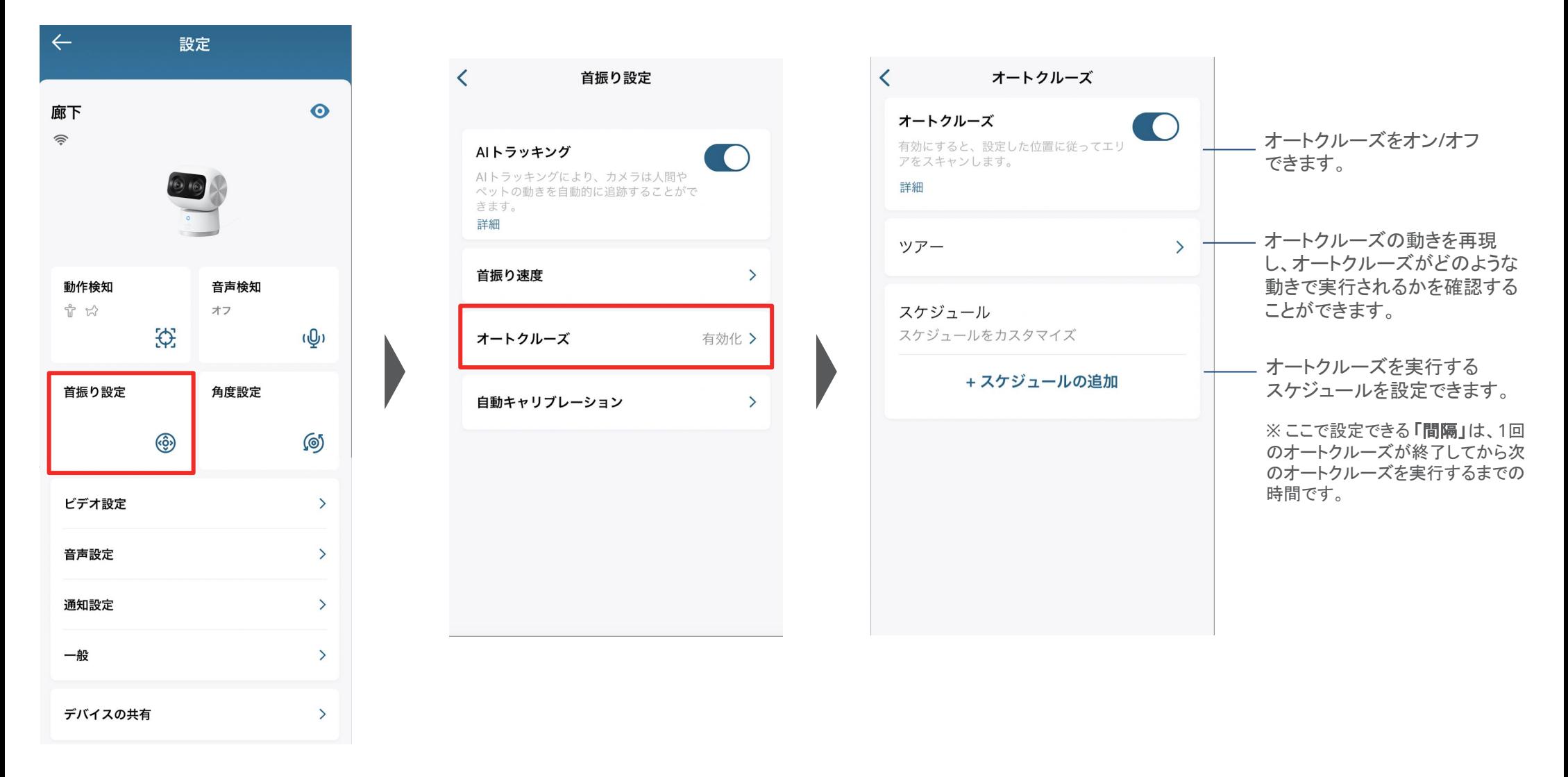

設定を行います。

首振り設定|カメラの首振りに関する インジャング オートクルーズ|オートクルーズ (設定した位置を定期的に巡回する機能) インプラング すいじょう に関する設定ができます。

#### ○4 カメラ設定 - 首振り設定 (自動キャリブレーション)

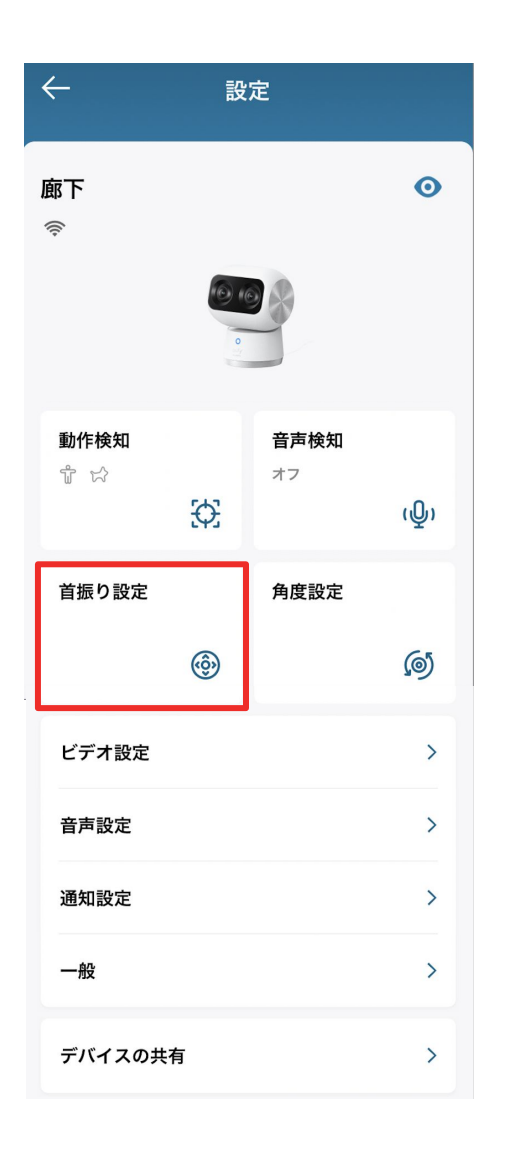

設定を行います。

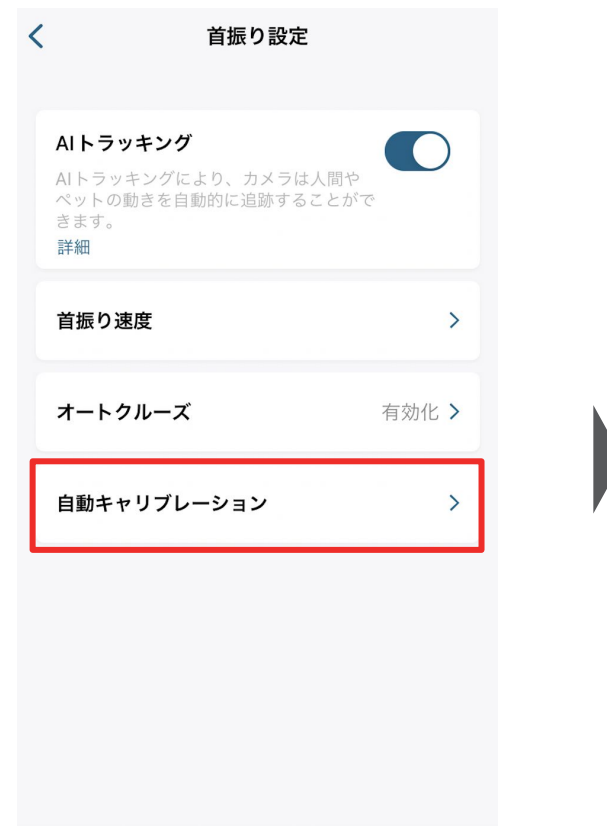

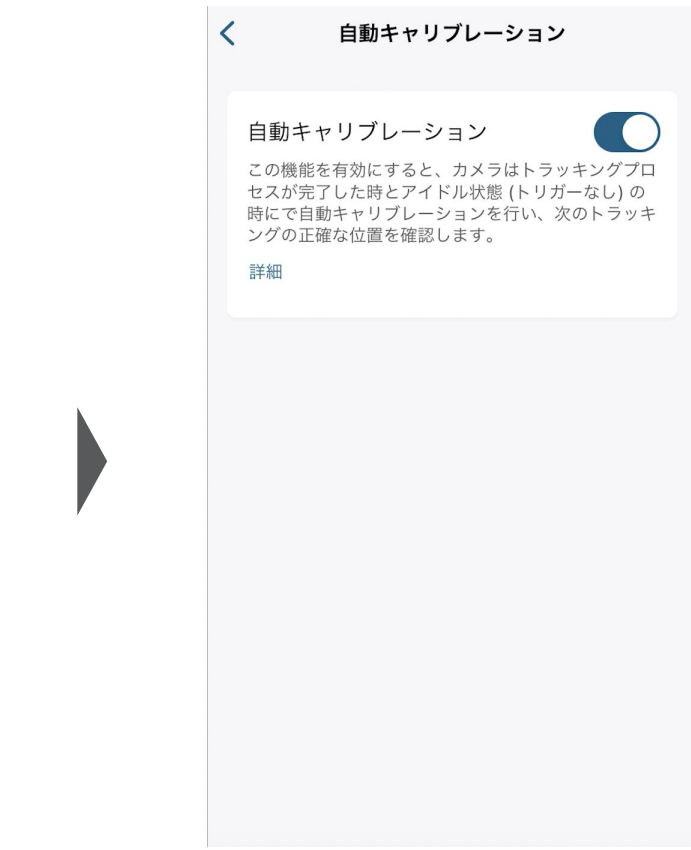

首振り設定 | カメラの首振りに関する インディング インス 自動キャリブレーション | 自動キャリブレーション インプレーション をオン/オフできます。

### **04 カメラ設定 - 角度設定 (プライバシー角度)**

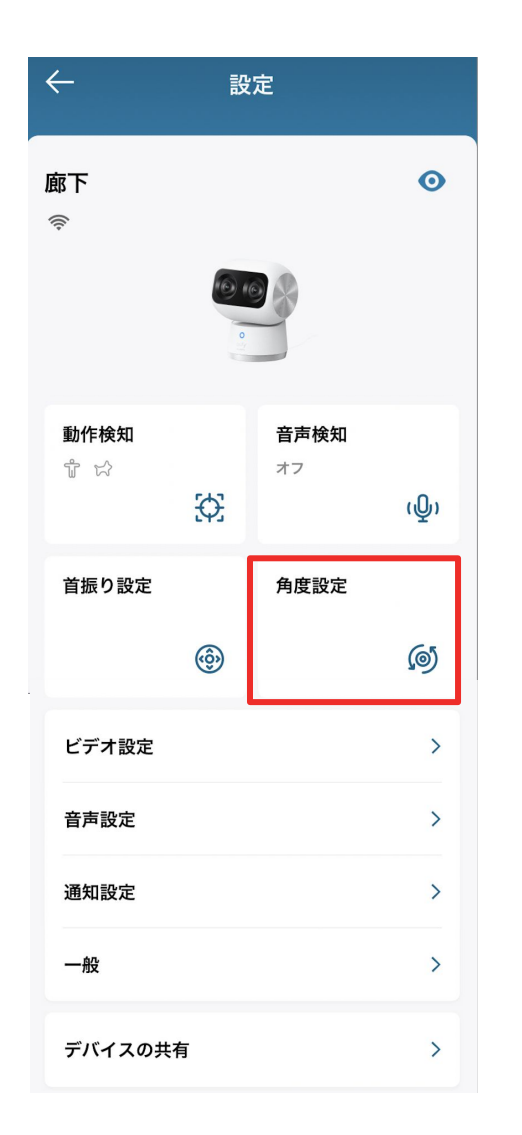

●角度設定|カメラのプリセットポジションに関する オンディング アメリカ 次も出世と設定 ここより ハックス アルコン・コン・コン・コン・コン・コン・コン 13 設定を行います。

### $\langle$ 角度設定 プライバシー角度  $\rightarrow$ プライバシーモードがオンの場合、カメラはこの角度 になります。 プリセットポジション  $\rightarrow$ カメラがオンのとき、AIトラッキングが終了する と、カメラは自動的にこの位置に移動します。

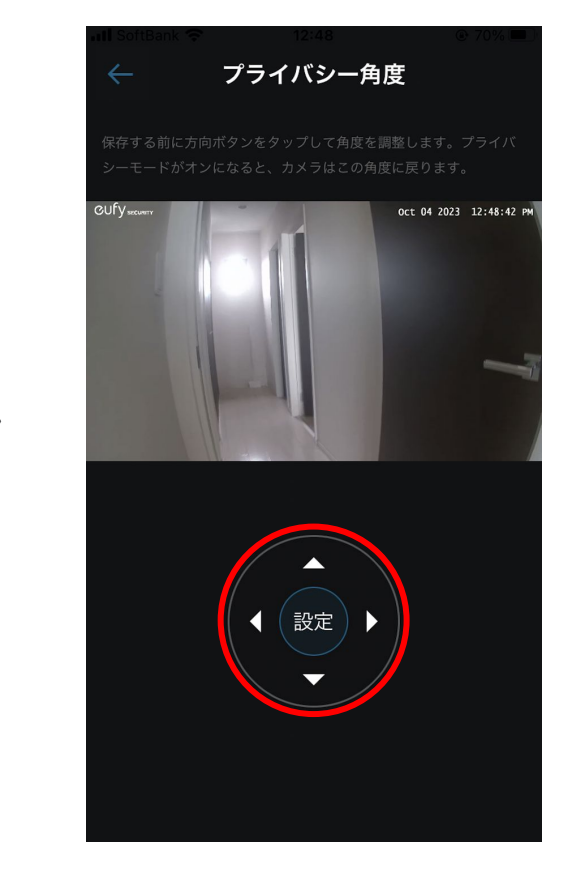

#### プライバシー角度 |

プライバシーモードをオンにした時に カメラが戻る位置を設定できます(※)

※ この機能を使用するには、アプリを最新バージョン に更新してください。

カーソルを動かして手動調整し、最後に 「設定」ボタンをタップします。

## 04 カメラ設定 - 角度設定 (プリセットポジション)

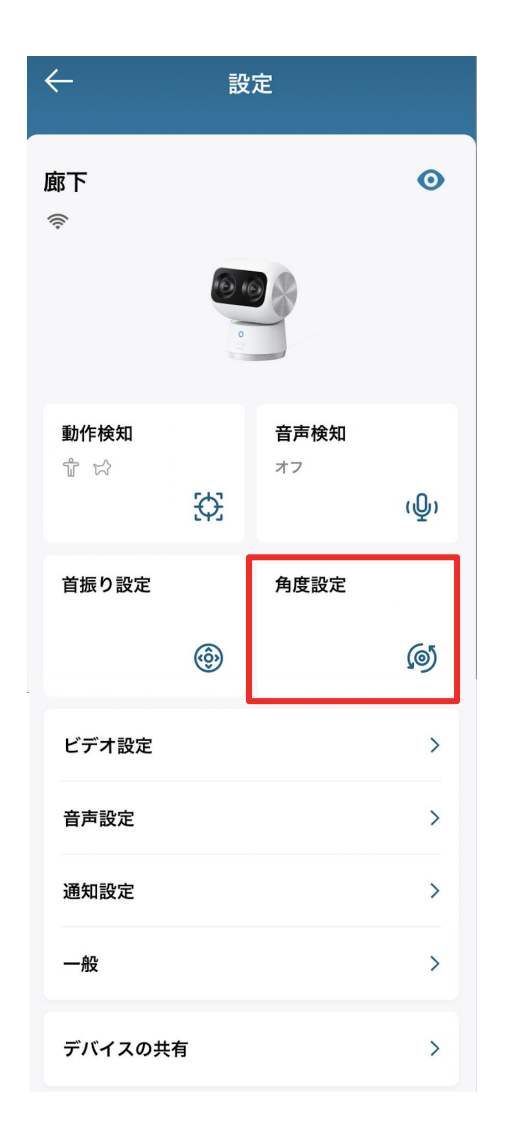

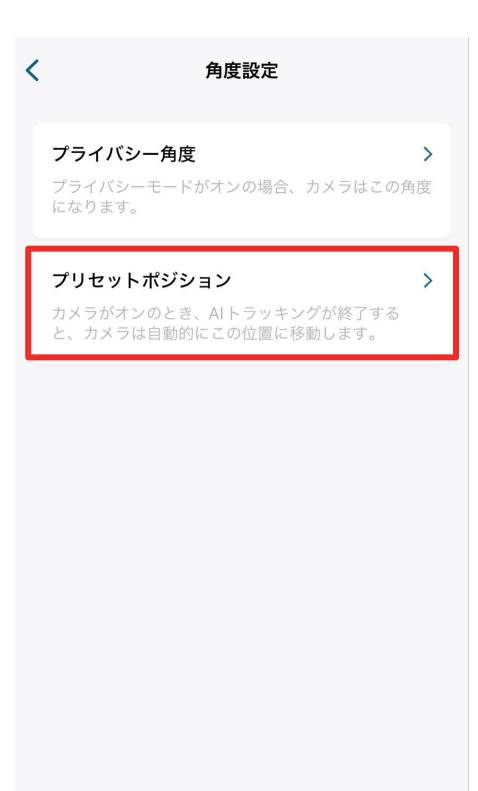

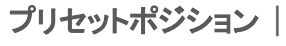

AIトラッキング終了時にカメラが戻る 位置を設定できます。

新規追加するには「+」をタップし、 カーソルで手動調整したら「設定」を タップします。

プリセットポジション

 $\left(1 \right)$  $3x$ 

設定

デフォルトポジションと設定

 $\boxed{2}$ 

 $\overline{ }$ 

 $\overline{3}$ 

Oct 04 2023 12:49:37 PM

 $\overline{4}$ 

 $QUfV$ 

1-デフォルト

#### **04 カメラ設定 - ビデオ設定 (ストリーミング / 録画画質)**

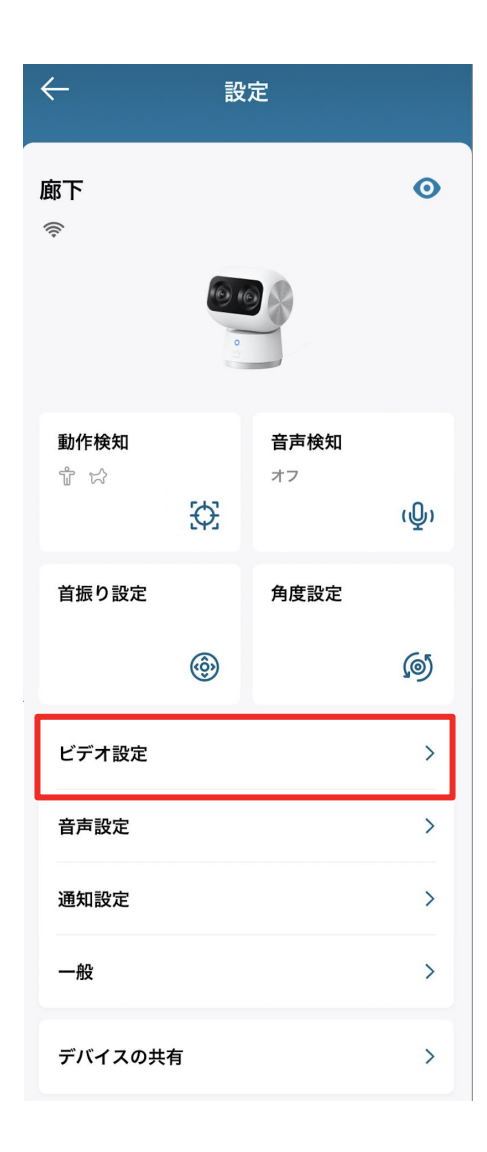

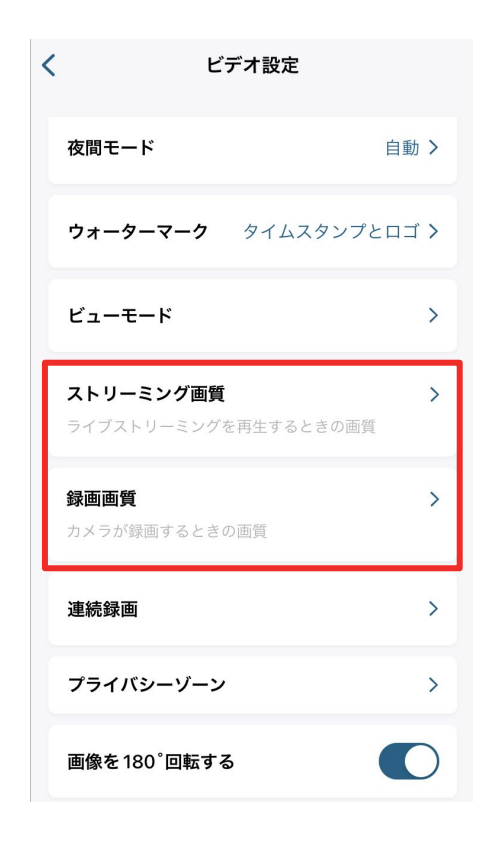

ストリーミング時の動画画質 を設定できます。

録画画質 | 録画時の動画画質を設定できます。

ビデオ設定 | 録画に関する設定を行います。 インディング・ショップ アイディング・シーク アイディング・シーク 15

### 04 カメラ設定 - ビデオ設定 (プライバシーゾーン)

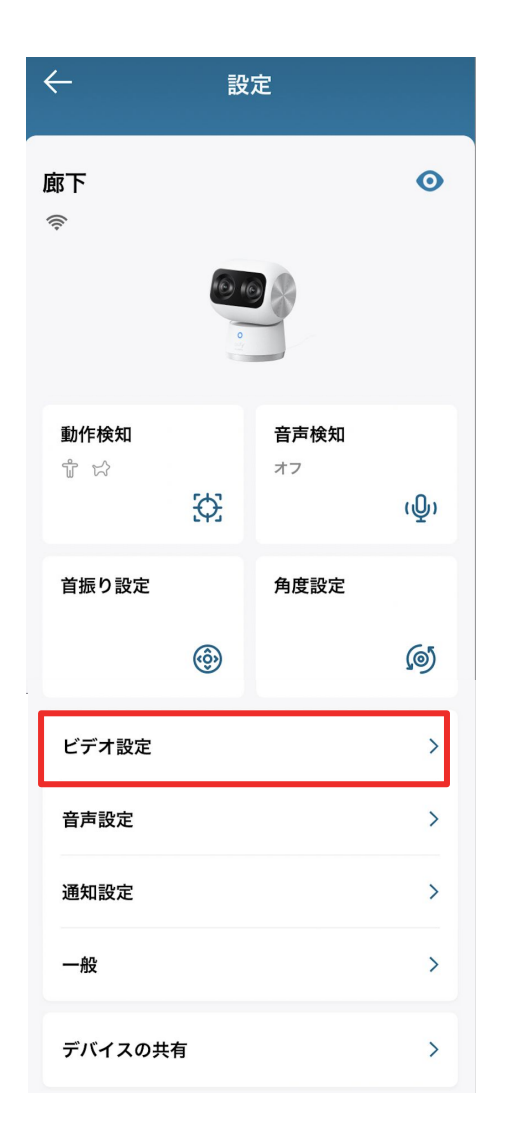

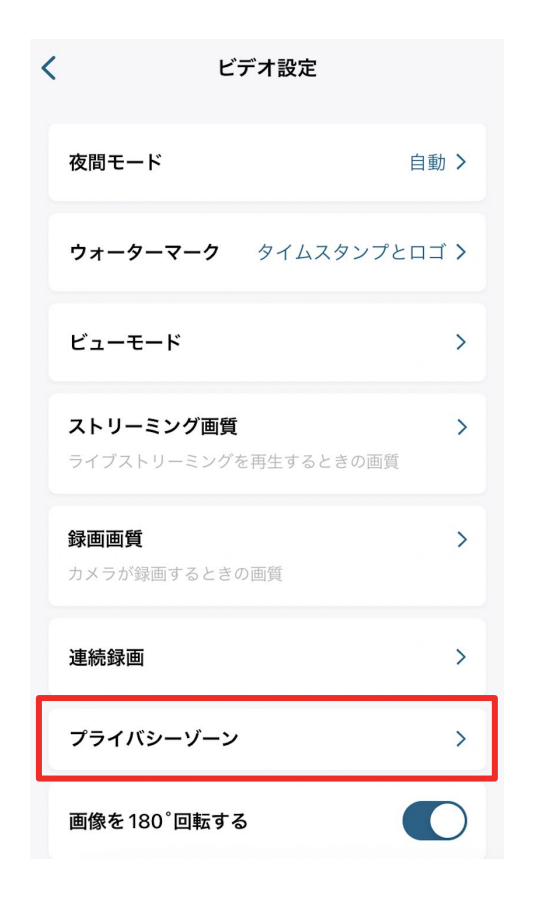

プライバシーゾーン|

カメラに表示したくないエリアを指定すること ができます。

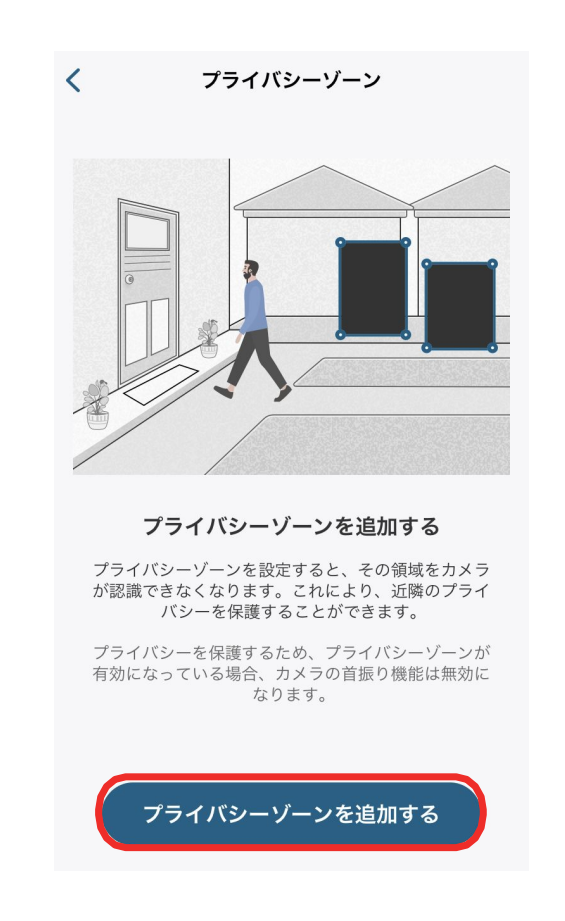

「プライバシーゾーンを追加する」をタップ すると、ゾーンを追加できます。ゾーンの数 や大きさは調整することができます。

## **04 カメラ設定 - 音声設定**

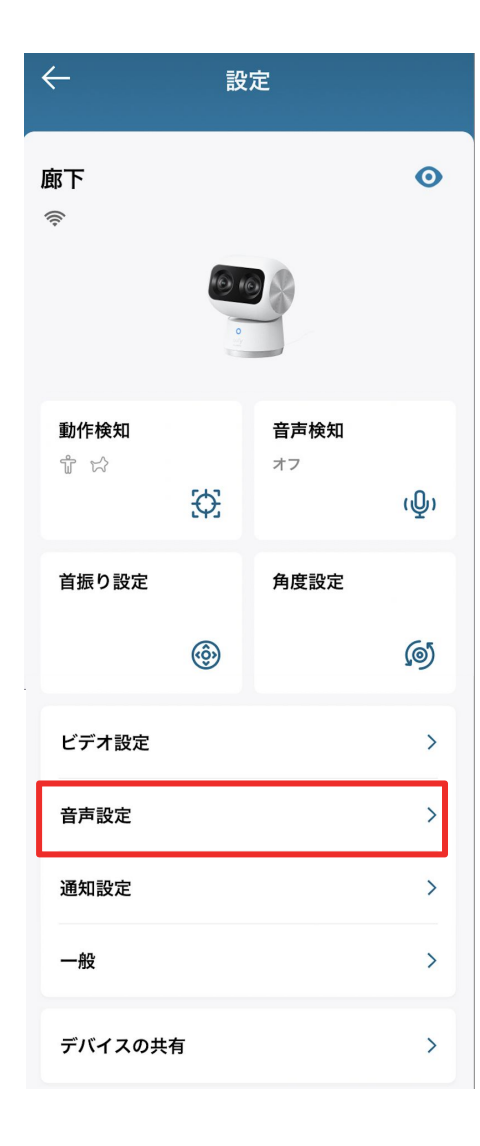

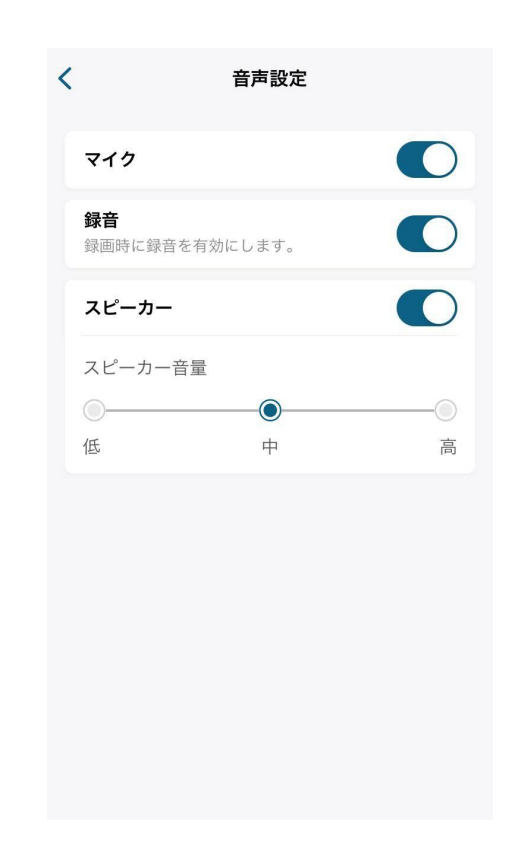

マイク | カメラのマイクのオン/オフを切り替えられます。 録音 | 録画時の録音のオン/オフを切り替えられます。 スピーカー | カメラのスピーカーのオン/オフの切替と、音量の 設定を行うことができます。

## **04 カメラ設定 - 通知設定**

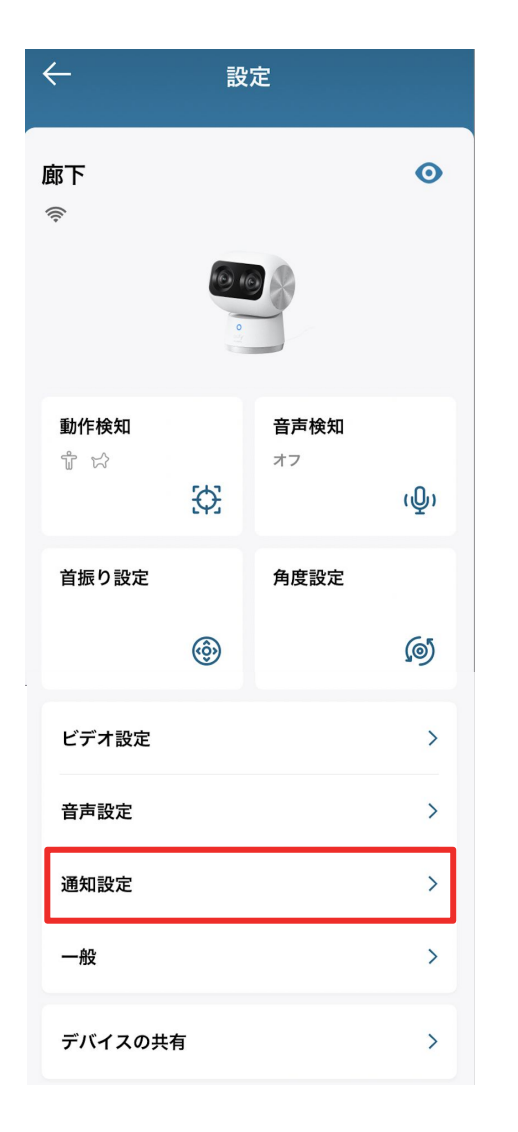

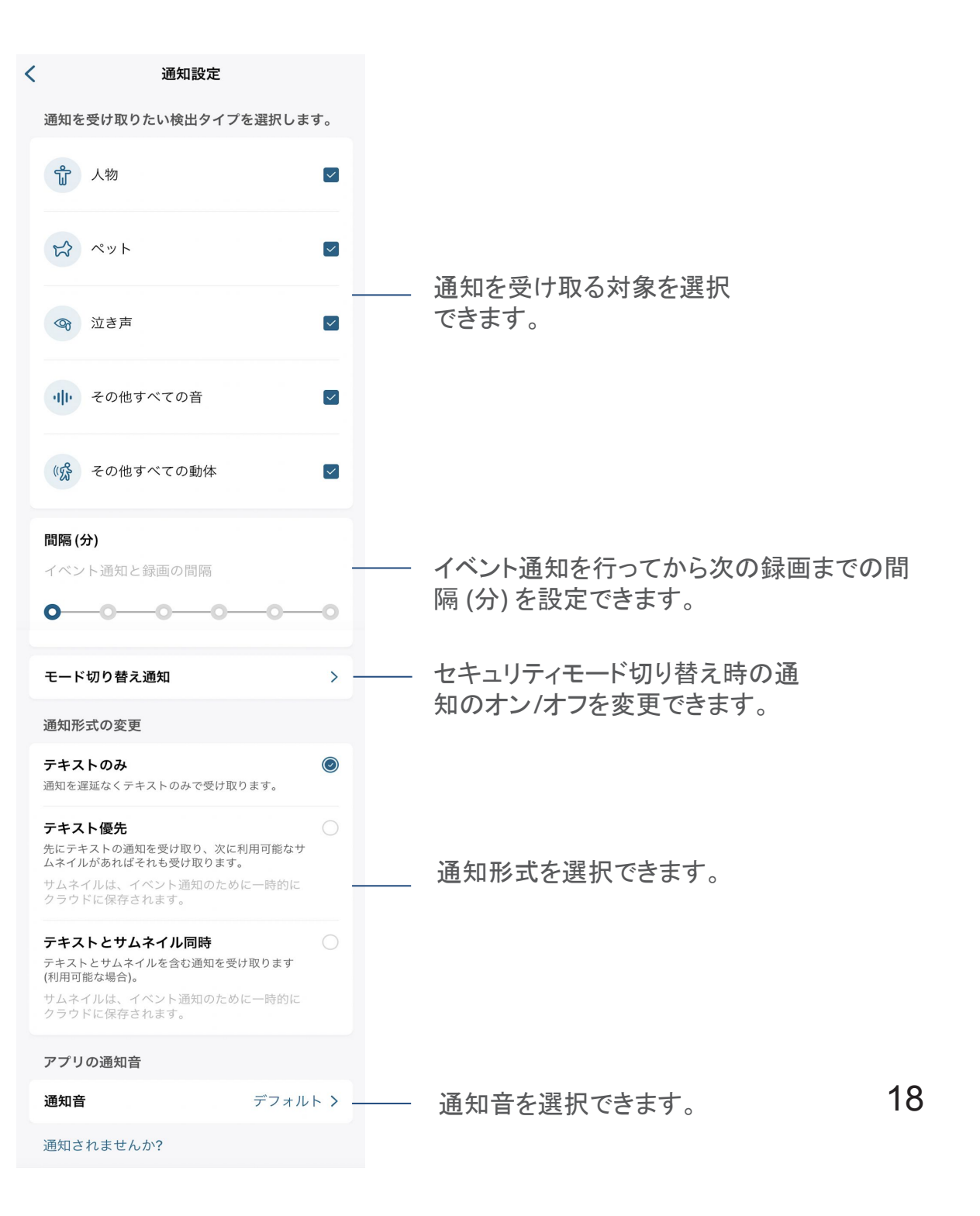

通知設定 | 通知の設定を行います。

### **04 カメラ設定 – 一般 (ストレージ)**

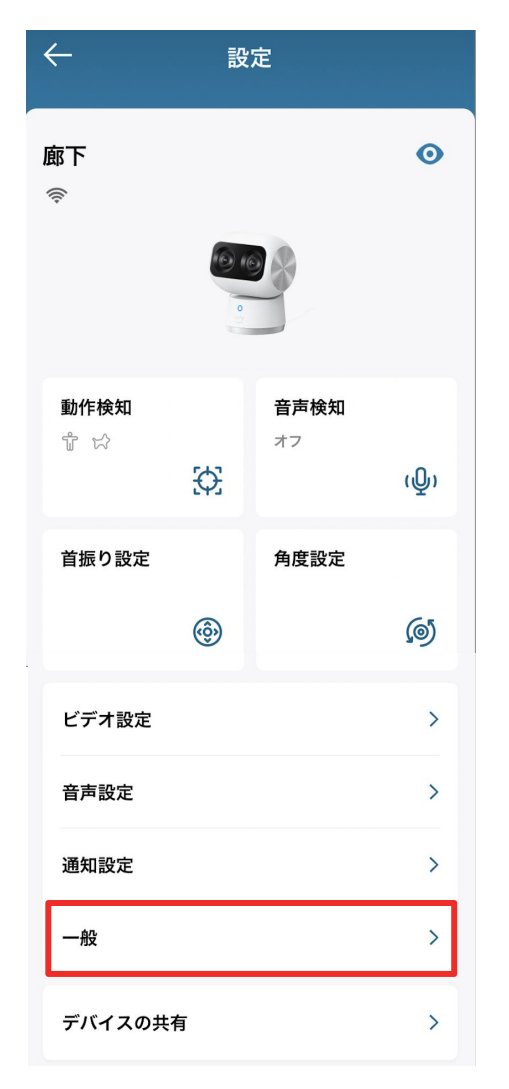

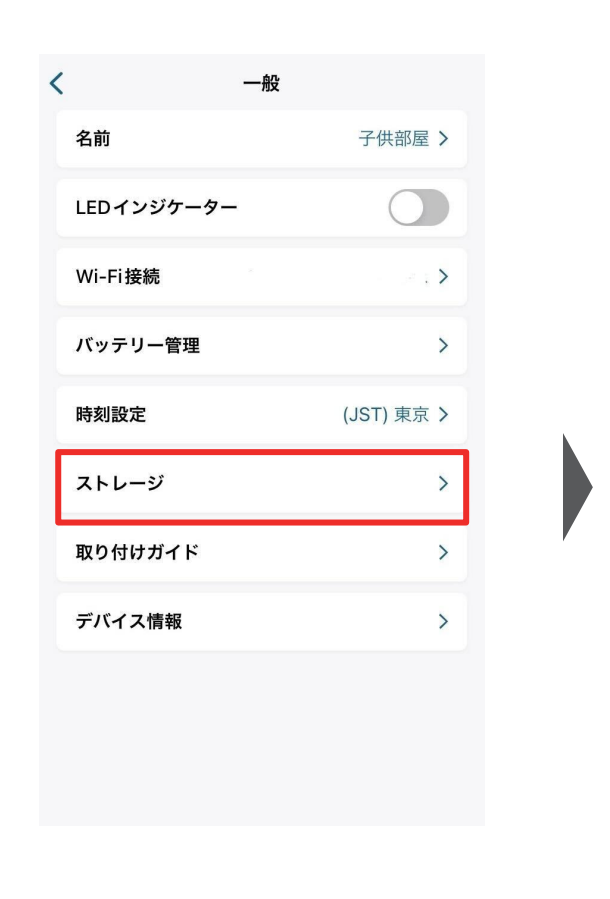

ストレージ | 録画の保存先を選択 できます。

「ローカルストレージ」をタップすると、Micro SDカード のストレージ使用量と空き容量を確認したり、ストレー ジの初期化を行うことができます。

「NAS (RTSP) \*」をタップすると、お持ちの NASとの接続設定画面へ進みます。

 $ul$  SoftBank

ローカルストレージ

NAS (RTSP)

 $\epsilon$ 

 $14:15$ 

ストレージ

65%

 $\geq$ 

 $\rightarrow$ 

\*「NAS (RTSP) 」機能は2023年11月中に対応予定。 アプリとファームウェアを更新してください。

# $\mathbf{04}$  | カメラ設定 – 一般 (取り付けガイド)

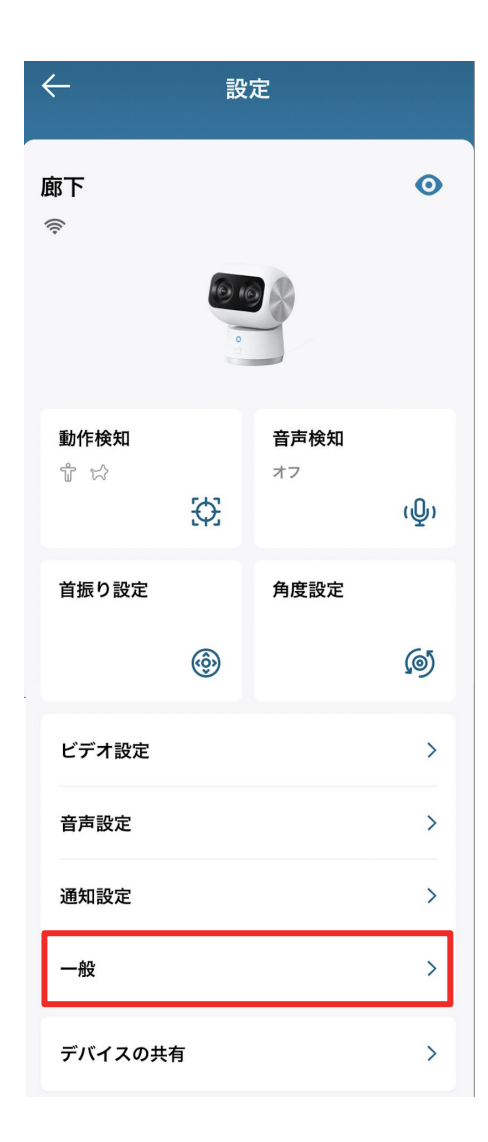

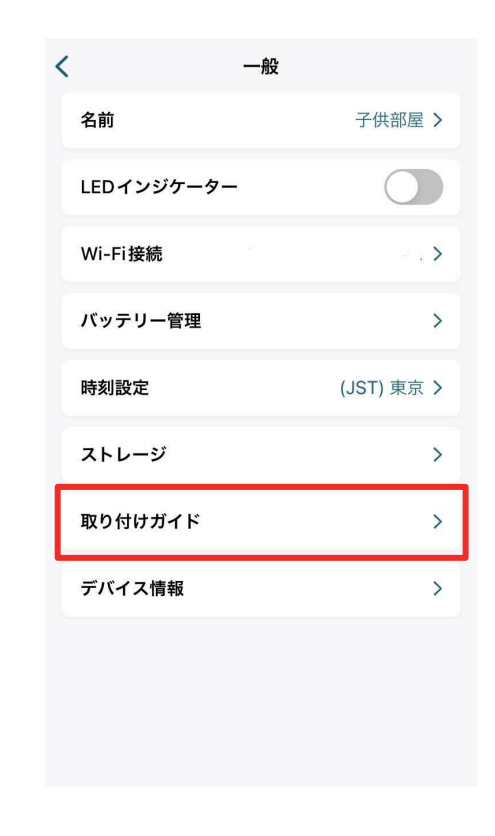

取り付けガイド | 設置場所や、設置方法を 確認できます。

一般 | バッテリー管理やストレージ設定、 2000年 - 2000年 - 2000年 - 2000年 - 2000年 - 2000年 - 2000年 - 2000年 - 2000年 - 2000年 - 2000年 - 2000年 - 2000年 - 2000年 - 2000年 - 2000年 - 2000年 - 2000年 - 2000年 - 2000年 - 2000年 - 2000年 - 2000年 - 2000年 - 2000年 - 取り付けガイド、デバイス情報など を変更または確認できます。

## **04 カメラ設定 - デバイスの共有 (1/2)**

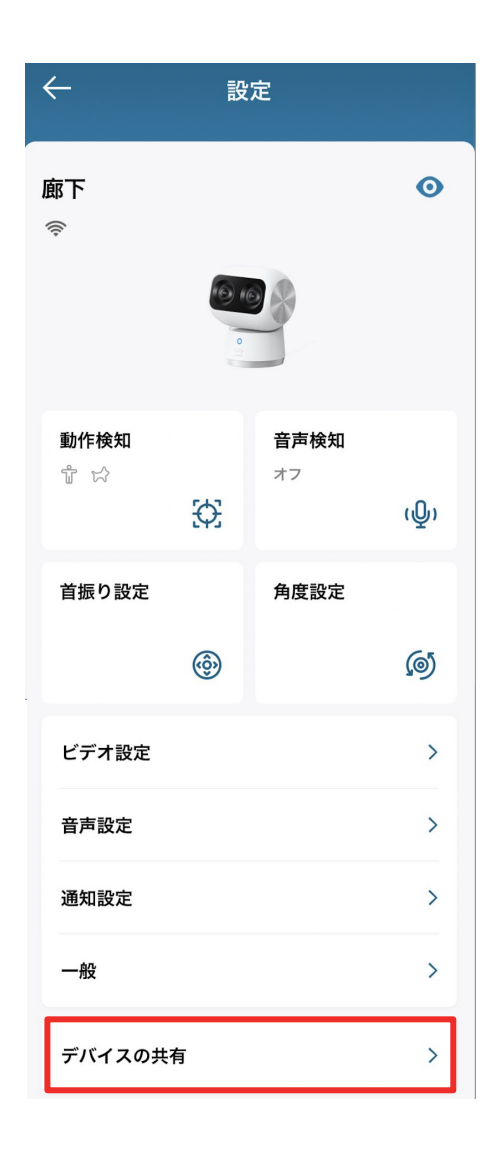

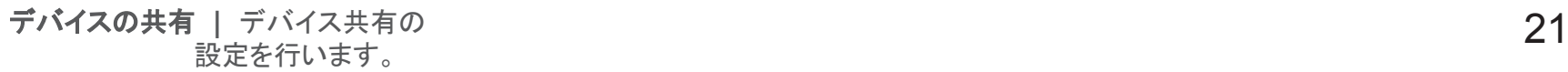

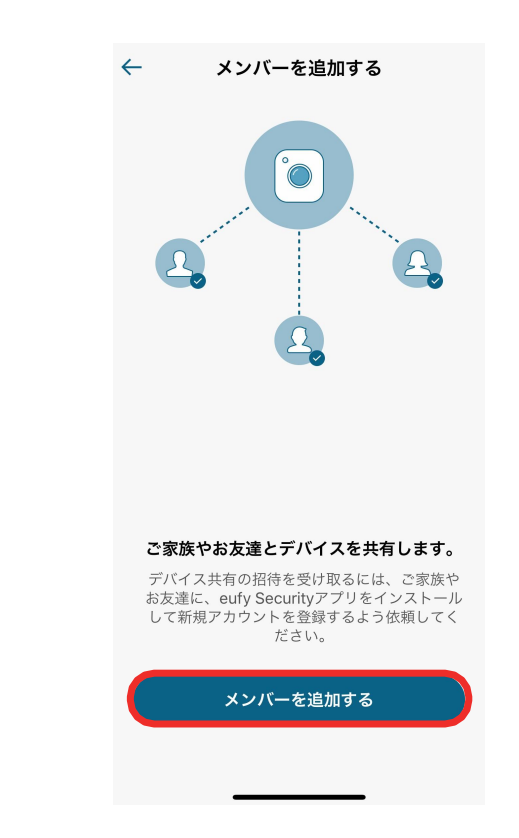

デバイスを家族や友人などと共有したい 場合は、「メンバーを追加する」をタップし ます。

## **04** | カメラ設定 – デバイスの共有 (2/2)

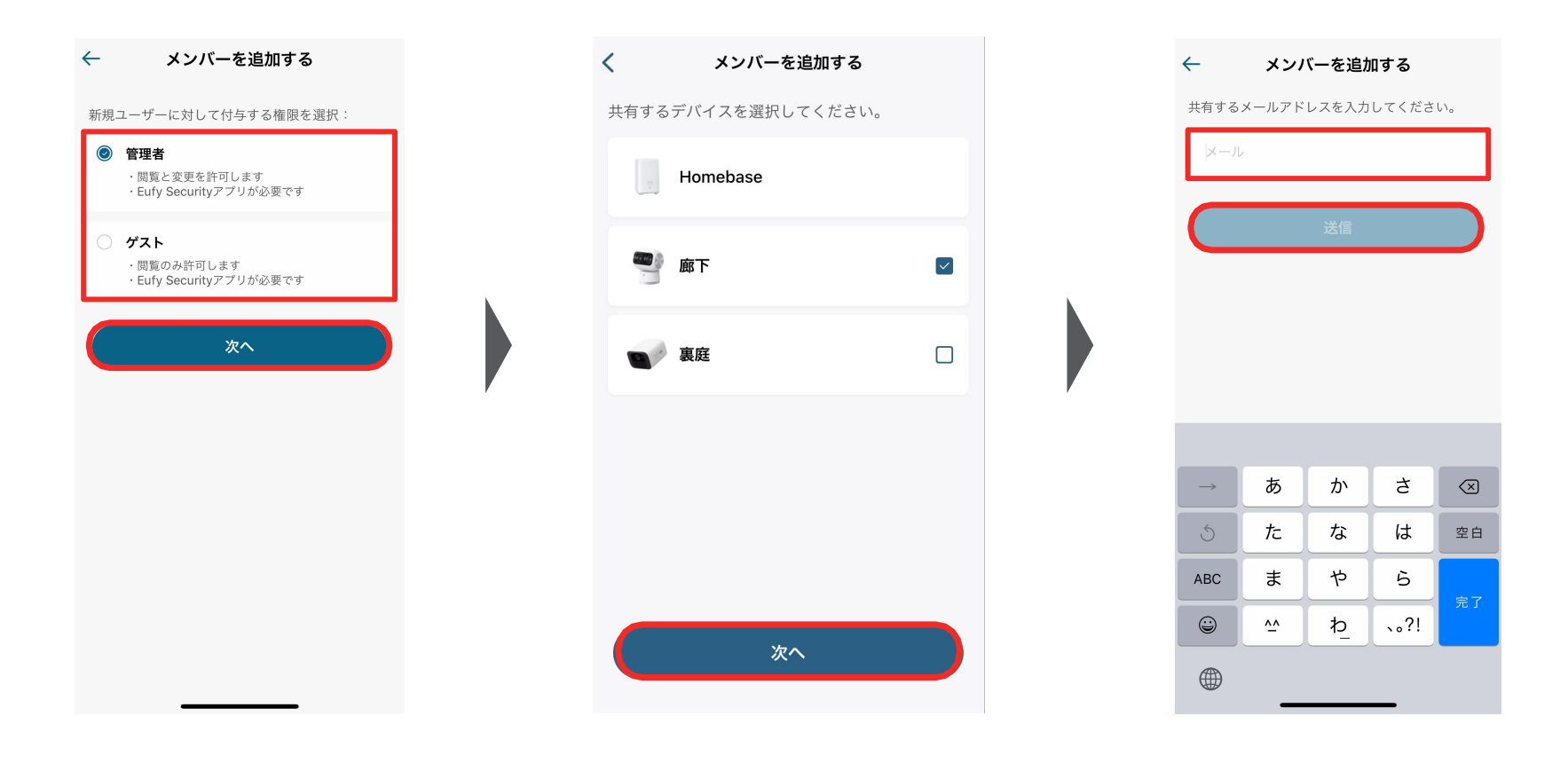

共有相手に付与する権限(管理者または ゲスト)を選択し、「次へ」をタップします。

共有するデバイスを選択し、 「次へ」をタップします。

共有相手のメールアドレスを入力し、 「送信」をタップします。

**05** ライブストリーミング中の操作

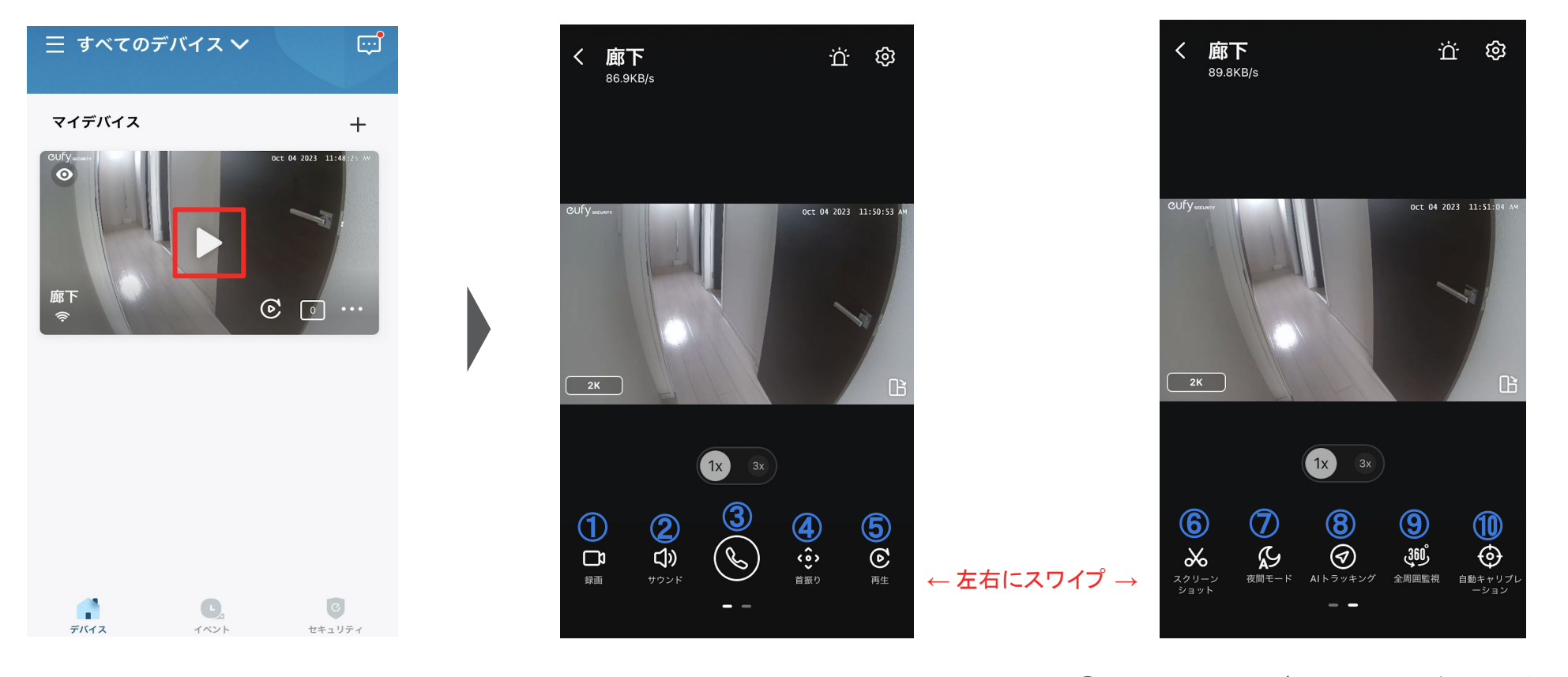

- 再生ボタンをタップすると、 ライブストリーミングが開始します。
- ① 録画 | ストリーミング中の映像を録画 ② サウンド | カメラ側のマイクのオン/オフ切り替え ③ 会話 | ボタンを押し、カメラを通じて会話 ④ 首振り | ボカメラの角度を調整 ⑤ 再生 | 録画ビデオの再生
- **⑥** スクリーンショット| ストリーミング中の映像を撮影 **⑦ 夜間モード** | 夜間モードのオン/オフ切り替え **⑧ AIトラッキング** | AIトラッキングのオン/オフ **⑨ 全周囲監視** | カメラを360°回転 **⑩ ⾃動キャリブレーション**| ⾃動キャリブレーション (カメラの⾓度調整) の実施

# **06** イベントの検索

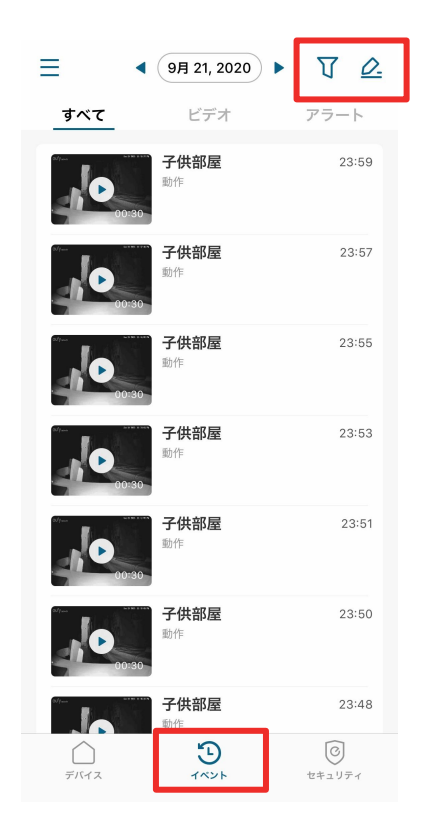

「イベント」タブから、録画された映像を確認 できます。

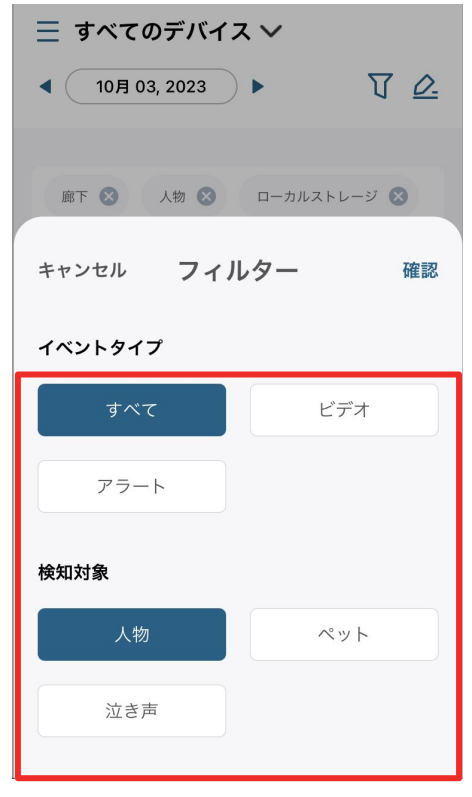

右上のボタンから、フィルターをかけて イベントを検索することができます。

# **07** セキュリティモードの設定

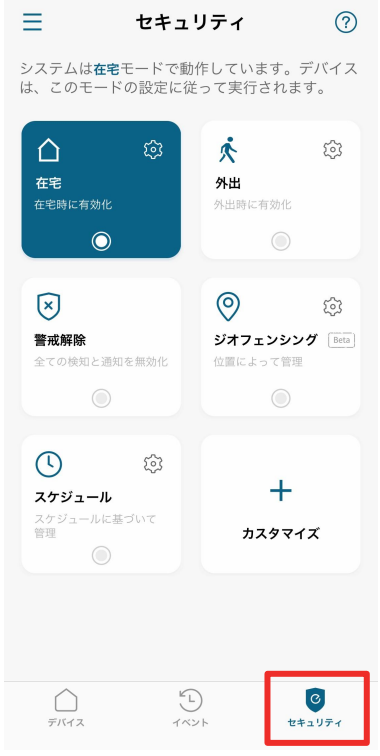

「セキュリティ」タブから、セキュリティモードを 選択/設定することができます。

カメラは、選択したモード設定に従って動作す るようになります。

※ 各モードの設定方法は次のページをご参照くださ い。

#### セキュリティモードの設定

- **●** 在宅 **/** 外出: 在宅時 / 外出時のカメラ動作方法(録画・通知・ アラームのオン/オフ) を設定できます。
- **●** 警戒解除: 全ての検知と通知が無効になります。
- **●** カスタマイズ: お好みの設定でモードを作成することができま す。

#### セキュリティモードの切り替え方法

- **●** ジオフェンシング: あらかじめ地図上でエリアを指定し、そのエリアを 出入りした時に指定のモードへ自動で切り替わり ます。 ※ ジオフェンシングを利用するには、Eufy Securityアプリに位置情 報へのアクセスを許可する必要があります。
- **●** スケジュール: あらかじめ設定したスケジュールに沿って自動で モードが切り替わります。

## **07** セキュリティモードの設定 在宅 / 外出モード

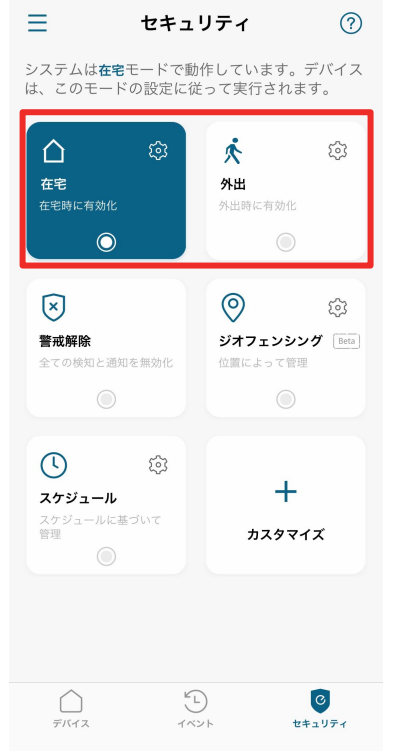

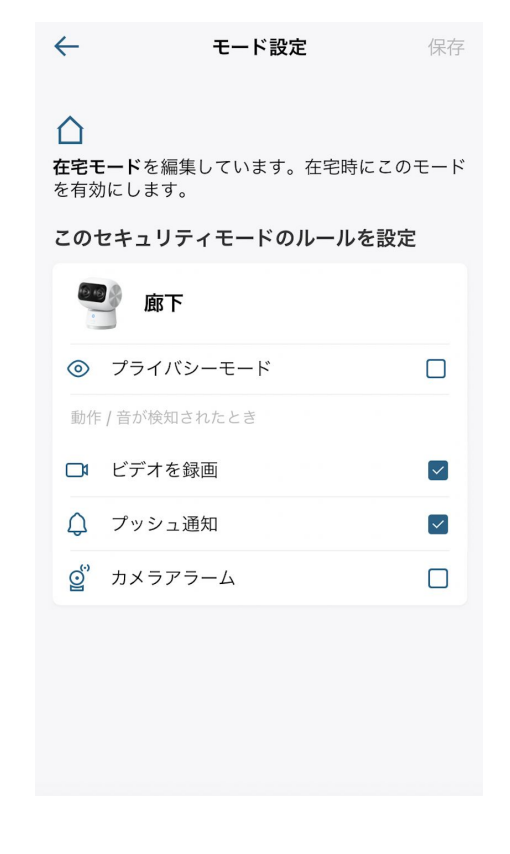

在宅 / 外出時のカメラの動作方法 を設定することができます。

在宅 / 外出モードでの、録画や 通知、アラームのオン/オフを設 定できます。

## ■ 17 セキュリティモードの設定 → カスタマイズ

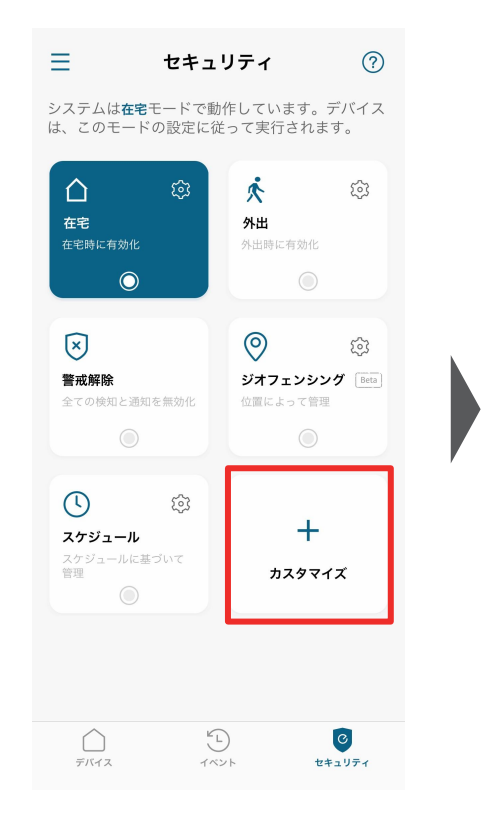

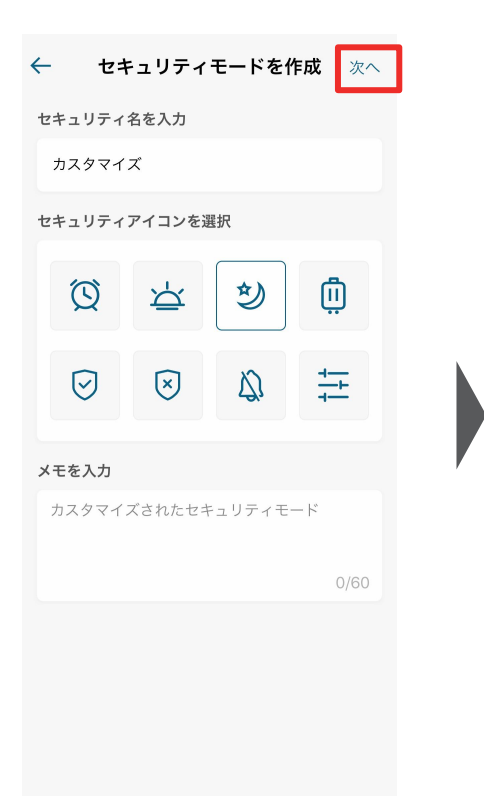

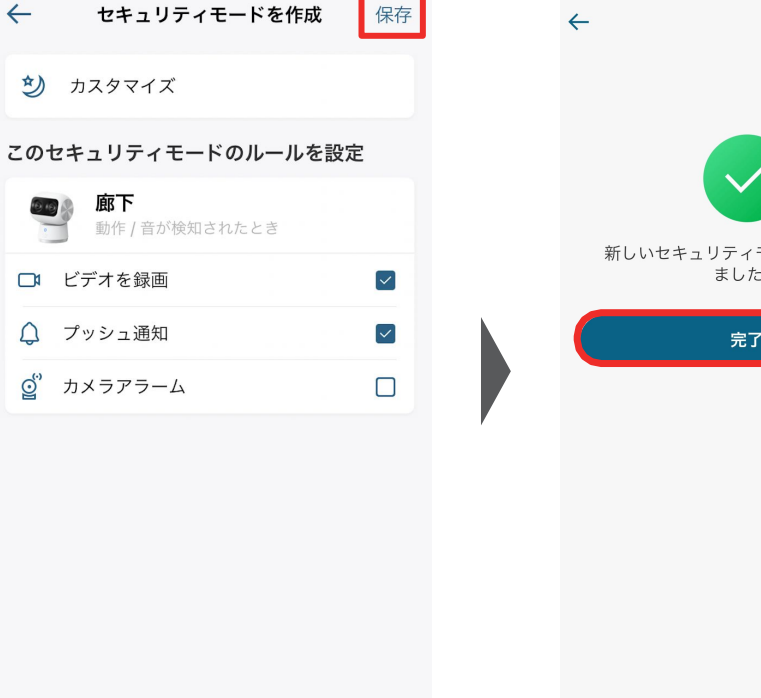

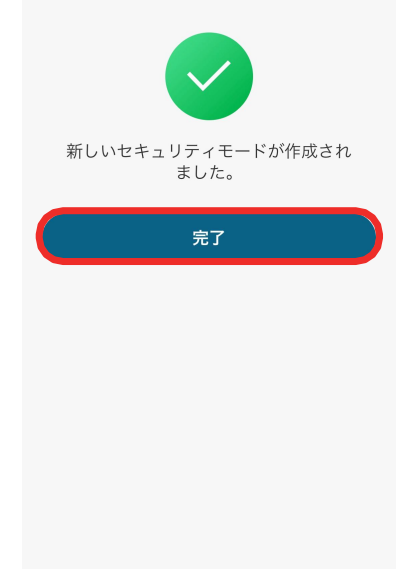

お好みの設定でセキュリティモード を作成することができます。

セキュリティモードの名前を入力 し、当モードのアイコンを選 択して 「次へ」をタップします。 必要に応じて、メモを残すこともで きます。

当モードでの、録画や通知、アラー ムのオン/オフを設定し、「保存」を タップします。

モードが作成されたら、 「完了」をタップして終了します。

# ■ 17 セキュリティモードの設定 → ジオフェンシング

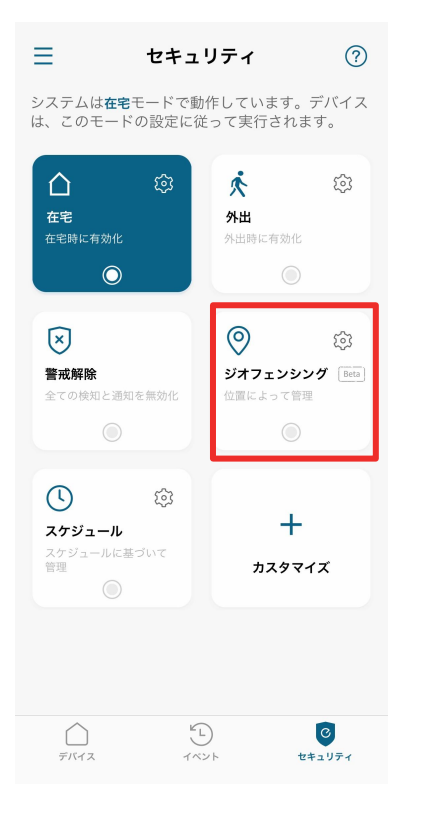

あらかじめ指定したエリアを 出入りした時に、設定したセ キュリティモードに自動で切り 替えることができます。

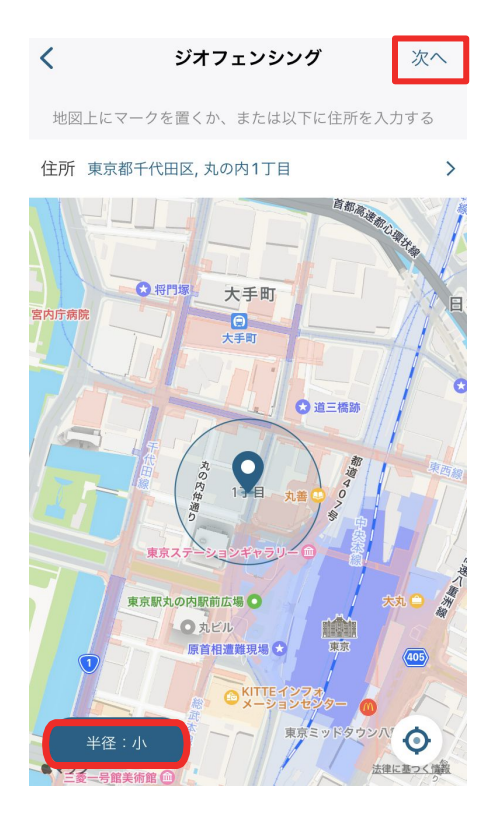

地図上に表示されている円を最適 な位置に調整し、指定エリアを設 定します。 ※ 必要に応じて、左下のボタンから円を大/ 中/小から選ぶこともできます。

位置を決めたら、「次へ」をタップし ます。

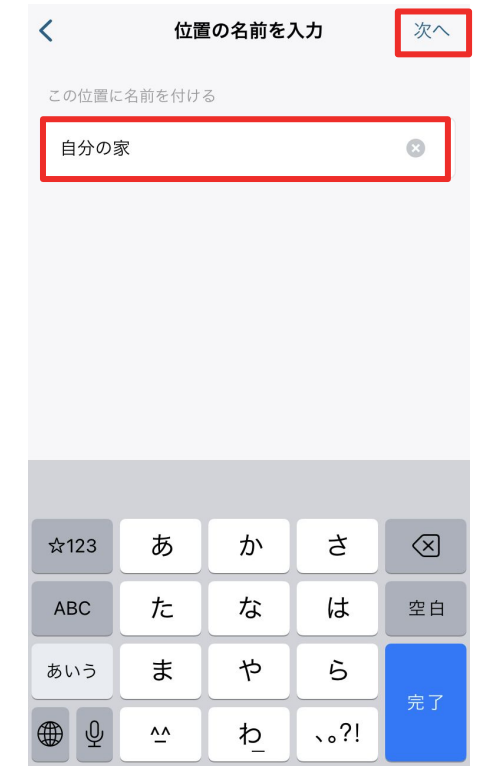

エリアに名称を設定し、 「次へ」をタップします。

## ■ 17 セキュリティモードの設定 → ジオフェンシング

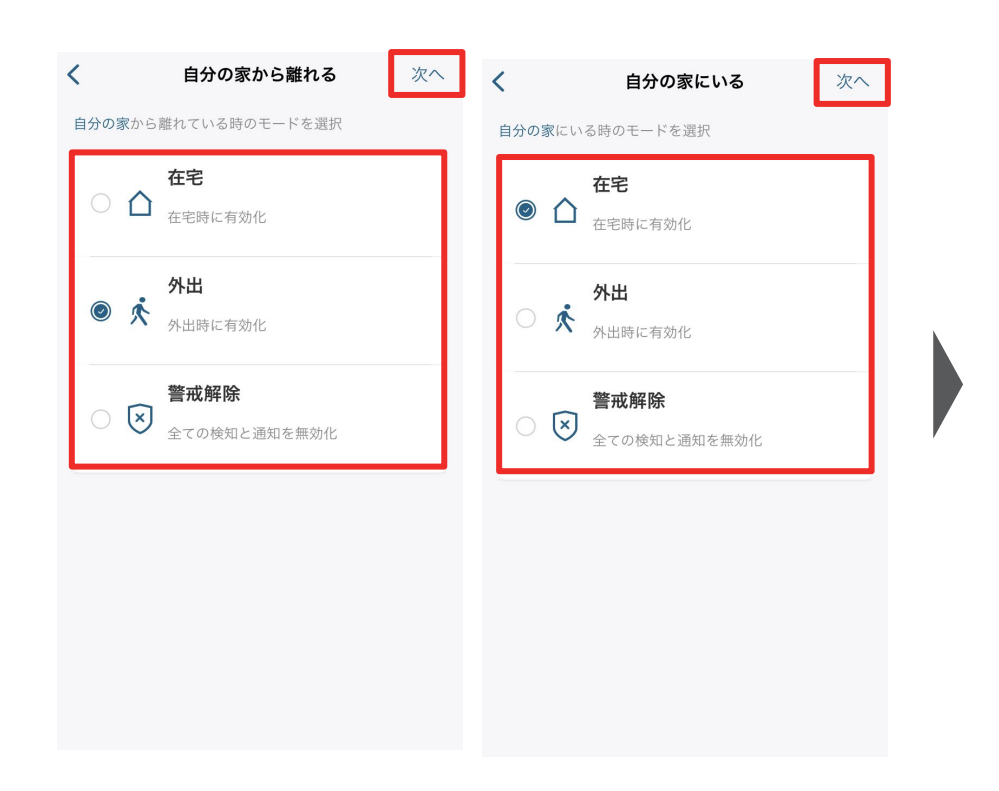

エリアを出た時と入った時にカメ ラが切り替わるべきモードを選 択し、「次へ」をタップします。

#### ジオフェンシングを利用するデバイスを選択 **Phone SE 2** ٠ **SEAL AND THE** Since Agents: Phone III 2 **SHOWERS** 1. あなたとご家族が eufy Security アプリにログイ ンするスマートフォンが、ここに一覧表示されま す。 2.ジオフェンシングは複数のユーザー (複数のスマ ートフォン)の連携によるセキュリティモードの切

有効なデバイス

 $\leftarrow$ 

次へ

り替えをサポートします。 3.ゾーン内に1人入ると、ジオフェンシングによ り、セキュリティモードが在宅モードに切り替えら

接続中のスマートフォンが表示さ れますので、この中から、ジオフェ ンシングと連動させたいスマート フォンを選択し、「次へ」をタップし ます。

セットアップの概要  $\leftarrow$ 保存 ◎ 将門塚 大手町 日本橋 ◎宮内庁病院  $\frac{\Theta}{\star}$ 鉄瓶橋跡◎ ○道三橋跡  $\mathbf{Q}$ 東京駅丸の内駅前広場 ● ●丸ビル 東京  $\bullet$ 半径:小 東京ミッドタウンハ重温泉と基っく情報 東京都千代田区, 丸の内1丁目  $\rightarrow$ 詳細

位置名 自分の家 > 有効なデバイス  $(1) >$ The plan state from

最後に設定内容を確認し、 「保存」をタップします。

# ■ 17 セキュリティモードの設定 → スケジュール

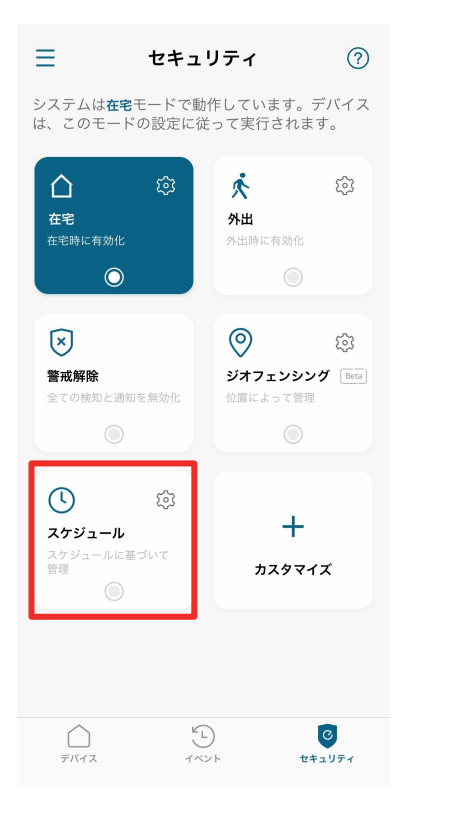

スケジュール  $\leftarrow$ <u>b</u>  $\pm$ 警戒解除 ● 在宅 ● 外出  $00:00$  $04:00$  $08:00$  $12:00$ 16:00  $20:00$ 23:59

 $\leftarrow$ スケジュールを追加 モードを選択 外出 > 安定時刻 開始 終了 09:00 18:00 累り返し  $\Box$ 水 保存

設定されたスケジュールに沿って、モー ドを自動的に切り換えることができま す。

スケジュールを追加するには、 右上の「+」ボタンをタップしま す。

セキュリティモードと、そのモー ドに切り替わる時間帯 /曜日を 選択し、「保存」をタップします。

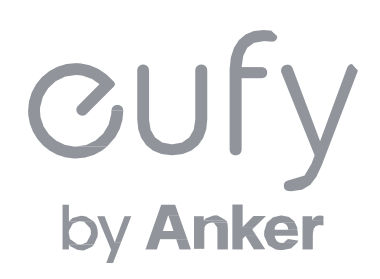